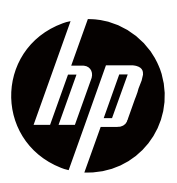

**Uživatelská příručka** 

© Copyright 2018 HP Development Company, L.P. HDMI, Logo HDMI a High-Definition Multimedia Interface jsou ochranné známky nebo registrované ochranné známky společnosti HDMI Licensing LLC. Informace obsažené v tomto dokumentu mohou být změněny bez předchozího upozornění. Jediné záruky na produkty a služby společnosti HP jsou uvedeny ve výslovných prohlášeních o záruce, které jsou přiloženy k těmto produktům a službám. Nic v tomto dokumentu by nemělo být považováno za dodatečnou záruku. Společnost HP neodpovídá za technické nebo redakční chyby nebo opomenutí obsažené v tomto dokumentu.

#### **Upozornění**

Tato příručka popisuje funkce, které jsou běžné pro většinu modelů. Některé funkce nemusí být ve vašem produktu k dispozici. Chcete-li získat přístup k nejnovější uživatelské příručce, přejděte na adresu http://www.hp.com/support a postupujte podle pokynů pro nalezení produktu.

#### Poté zvolte: **Uživatelské příručky**.

První edice: Listopad 2018 Číslo dílu dokumentu: L54474-221

### **O této příručce**

Tato příručka poskytuje informace týkající se funkcí monitoru, nastavení monitoru, používání softwaru a technických specifikací.

- **VAROVÁNÍ!** Označuje nebezpečnou situaci, která, pokud se jí nevyhnete, může vést k ⚠ úmrtí nebo vážnému zranění.
- **POZOR:** Označuje nebezpečnou situaci, která, pokud se jí nevyhnete, může mít za ⚠ následek lehké nebo středně těžké zranění.
- **DŮLEŽITÉ:** Označuje informace, které jsou považovány za důležité, ale nejsou přímo  $\mathbb{R}^{\prime}$ spojené s nebezpečím (například zprávy týkající se poškození majetku). Varuje uživatele, že nedodržení postupu přesně tak, jak je popsán může mít za následek ztrátu dat nebo poškození hardwaru nebo softwaru. Obsahuje také základní informace pro vysvětlení konceptu nebo pro dokončení úkolu.
- **POZNÁMKA:** Obsahuje dodatečné informace pro zvýraznění nebo doplnění důležitých R bodů v hlavním textu.
- ₩. **TIP:** Poskytuje užitečné tipy pro dokončení daného úkolu.

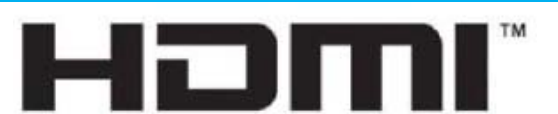

MULTIMEDIÁLNÍ ROZHRANÍ S VYSOKÝM ROZLIŠENÍM

Tento produkt využívá technologie HDMI.

## **Obsah**

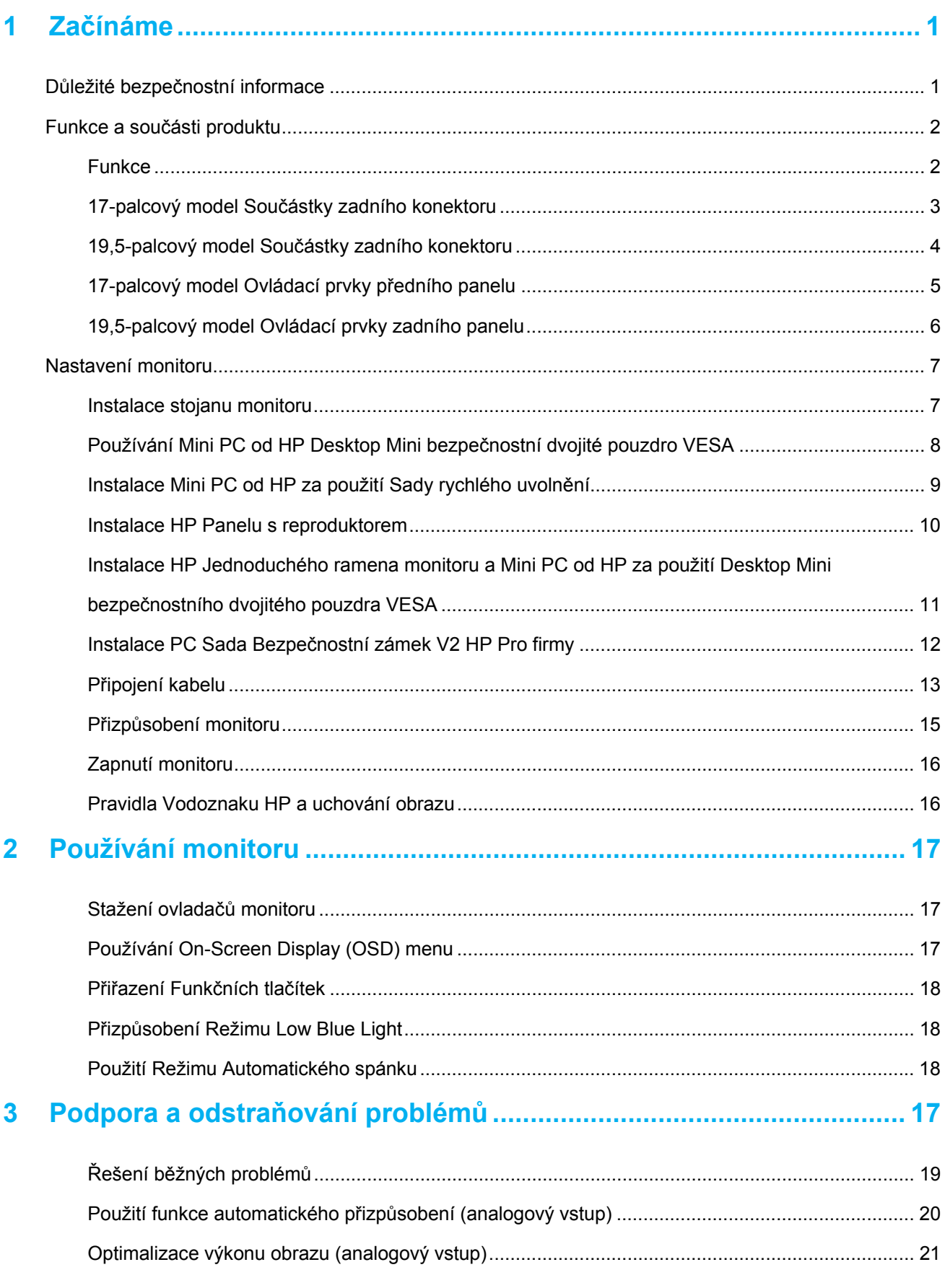

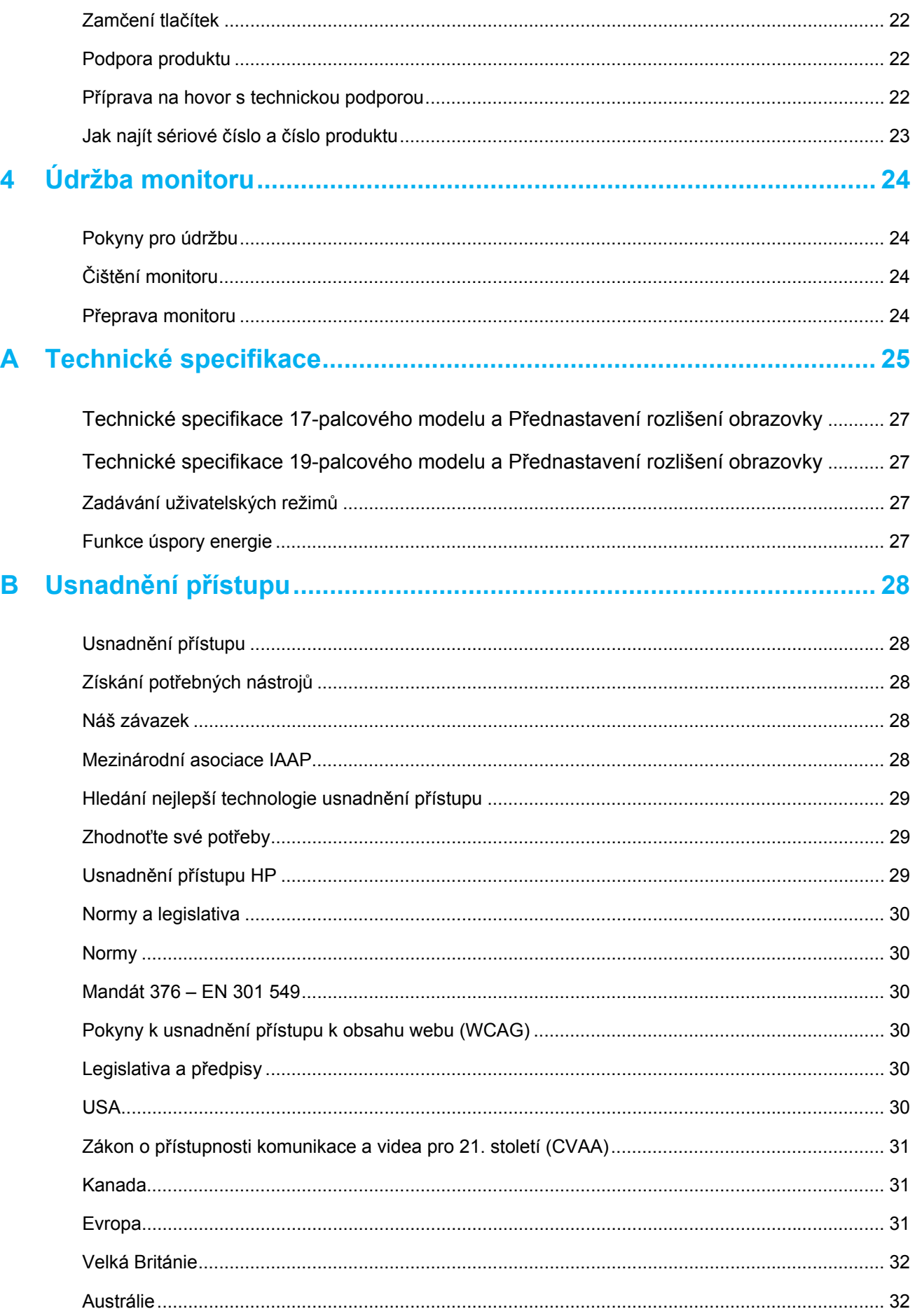

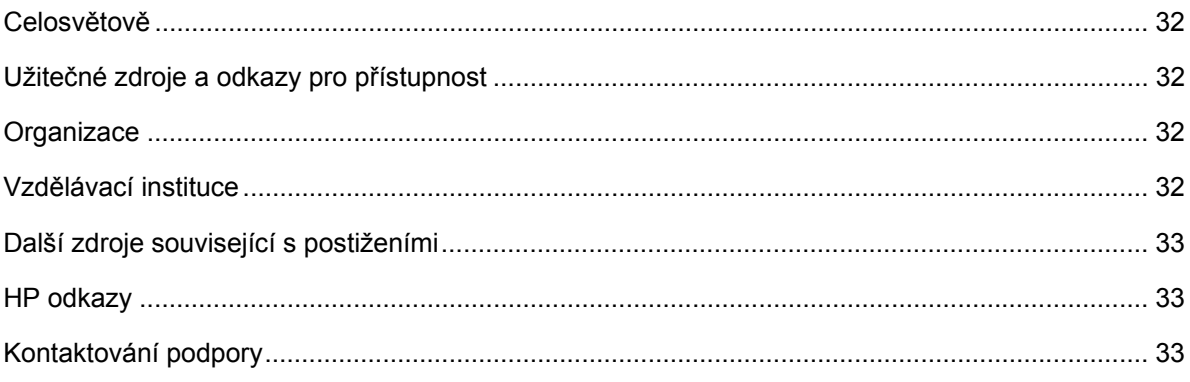

## **1 Začínáme**

## **Důležité bezpečnostní informace**

K monitoru je dodáván síťový kabel. Pokud používáte jiný kabel, použijte pouze zdroj napájení a připojení vhodné pro tento monitor. Informace o správném napájecím kabelu pro použití s tímto monitorem naleznete v oznámení o produktech, které jsou součástí sady dokumentace.

 $\bigwedge$ **VAROVÁNÍ!** Chcete-li snížit riziko úrazu elektrickým proudem nebo poškození zařízení:

- Připojte napájecí kabel do síťové zásuvky, která je neustále a snadno přístupná.
- Odpojte napájení počítače odpojením napájecího kabelu ze zásuvky.
- Pokud je k napájecí šňůře připojena 3kolíková zástrčka, zapojte kabel do uzemněné 3kolíkové zásuvky. Nezakrývejte uzemňovací kolík napájecího kabelu, například připojením 2kolíkového adaptéru. Uzemňující kolík je důležitým bezpečnostním prvkem.

Pro vaše vlastní bezpečí na kabely a šňůry nic nepokládejte. Kabely ukládejte tak, aby na ně nikdo omylem nestoupil nebo se o ně nepotknul.

Chcete-li snížit riziko vážného zranění, přečtěte si *Příručku pro bezpečnost a pohodlí*. Popisuje sestavení správné pracovní stanice, nastavení, postoj a zdravotní a pracovní návyky pro uživatele počítačů a poskytuje důležité informace o elektrické a mechanické bezpečnosti. Tato příručka se nachází na webu na adrese http://www.hp.com/ergo.

**POZOR:** Pro ochranu monitoru i počítače připojte všechny napájecí šňůry k počítači a jeho  $\bigwedge$ periferním zařízením (například monitoru, tiskárně, skeneru) k nějaké podobě ochrany proti přepětí, jako je například napájecí zdroj nebo nepřerušitelný napájecí zdroj (UPS). Ne všechny napájení poskytují ochranu proti přepětí; napájení musí být speciálně označeno jako takové, které má tuto vlastnost. Použijte napájení, jehož výrobce nabízí Zásady nahrazení poškození, abyste mohli zařízení vyměnit, pokud dojde k selhání ochrany proti přepětí.

Použijte vhodný a správně dimenzovaný nábytek navržený tak, aby správně podporoval váš LCD monitor HP.

 $\triangle$ **VAROVÁNÍ!** LCD monitory, které jsou nevhodně umístěny na skříňkách, knihovnách, poličkách, stolech, reproduktorech, truhlách nebo vozících, mohou spadnout a způsobit zranění.

Je třeba dbát na to, aby byly všechny kabely a dráty připojené k LCD monitoru směrovány tak, aby nemohly být vytáhnuty, uchopeny nebo aby se o ně nedalo zakopnout.

Ujistěte se, že celkový počet ampér produktů připojených do zásuvky střídavého proudu nepřekračuje limit počtu ampér zásuvky, a že celková ampérová kapacita produktů připojených k síti nepřesáhne ampérový výkon kabelu. Podívejte se na energetický štítek, abyste určili počet ampér (AMPS nebo A) pro každé zařízení.

Nainstalujte monitor do blízkosti elektrické zásuvky, která je snadno dosažitelná. Odpojte monitor tak, že ho pevně uchopíte a vytáhnete ze zásuvky. Nikdy neodpojujte monitor taháním za kabel.

Neupusťte monitor, ani jej neumísťujte na nestabilní plochu.

**POZNÁMKA:** Tento produkt je vhodný pro účely zábavy. Zvažte umístění monitoru do kontrolovaného světelného prostředí, abyste zabránili rušení okolních světelných a světlých ploch, které by mohly způsobit rušivé odrazy od obrazovky.

## **Funkce a součásti produktu**

#### **Funkce**

Monitory mají následující funkce:

- 43,2 cm (17- palců) diagonální plocha obrazovky s rozlišením 1280 x 1024 a podporou celé obrazovky pro nižší rozlišení; obsahuje vlastní měřítko pro maximální velikost obrazu a zachovává původní poměr stran
- 49,5 cm (19,5 palců) diagonální obrazovka s rozlišením 1600 x 900 a podporou celé obrazovky pro nižší rozlišení; obsahuje vlastní měřítko pro maximální velikost obrazu a zachovává původní poměr stran
- Antireflexní panel se zadním LED světlem
- Široký úhel sledování umožňující sledování z polohy v sedě, ve stoje nebo dokonce při pohybu ze strany na stranu
- Možnost naklánění
- VGA video vstupy (pouze u 17-palcového modelu)
- DisplayPort video vstupy (pouze u 19,5-palcového modelu)
- HDMI (High-Definition Multimedia Interface) video vstup (pouze u 19,5-palcového modelu)
- Možnost Plug-and-play pokud je podporována vaším operačním systémem
- Funkce správy kabelů pro umístění kabelů a drátů
- On-Screen Display (OSD) nastavení v několika jazycích pro snadné nastavení a optimalizaci obrazovky
- HDCP (High-Bandwidth Digital Content Protection) ochrana proti kopírování na všech digitálních vstupech (pouze u 19,5-palcového modelu)
- Funkce šetření energie splňuje požadavky na snížení spotřeby energie
- $\mathbb{Z}$ **POZNÁMKY:** Informace o bezpečnosti a právních předpisech naleznete v *Oznámení o produktech*, která jsou součástí sady dokumentů. Chcete-li získat přístup k nejnovějším uživatelským příručkám nebo návodům pro váš produkt a nejnovějším verzím programů a ovladačů HP, přejděte na adresu http://www.hp.com/support a pro vyhledání vašeho produktu postupujte podle pokynů.

## **17-palcový model Součástky zadního konektoru**

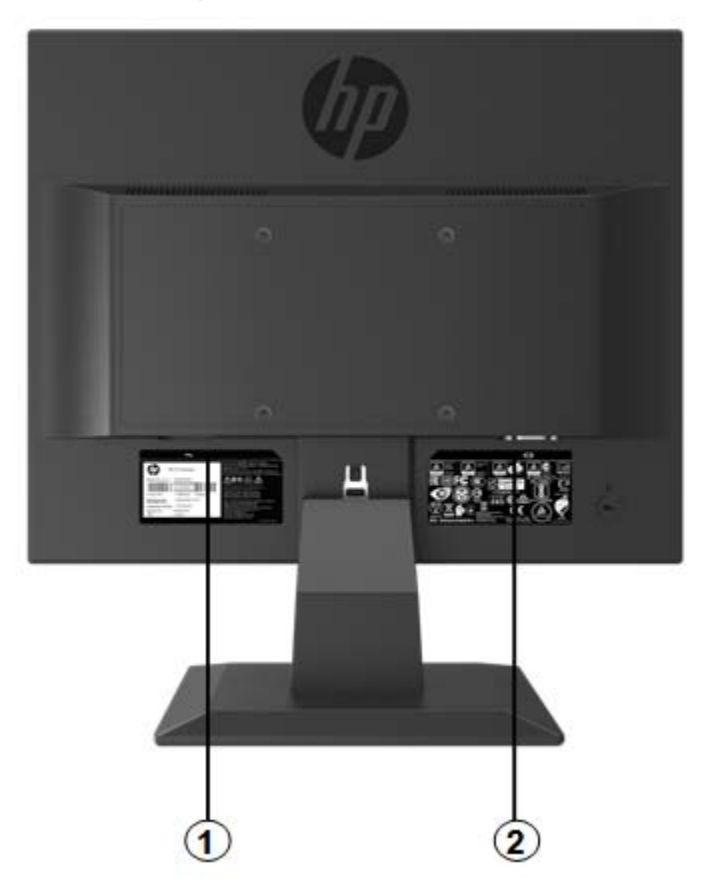

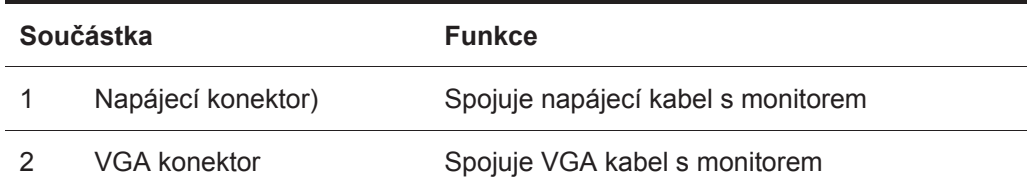

## **19,5-palcový model Součástky zadního konektoru**

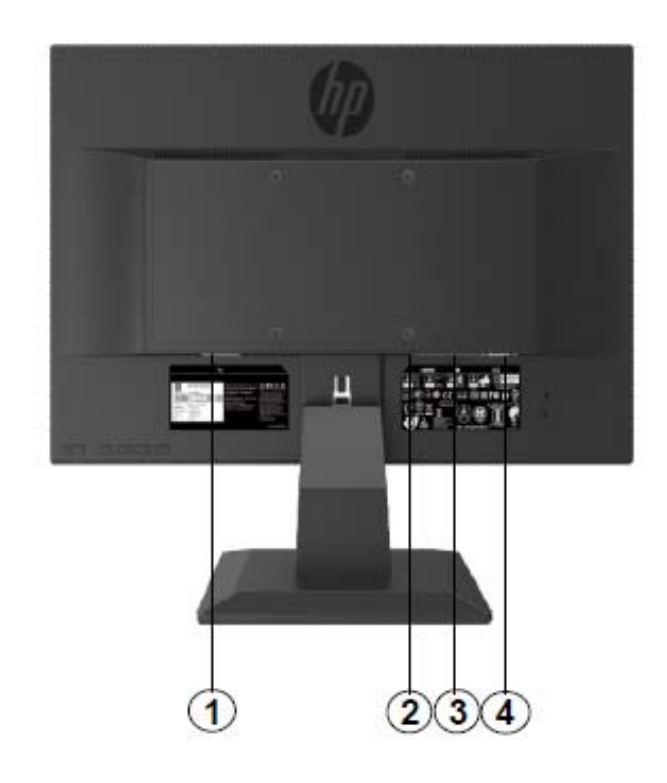

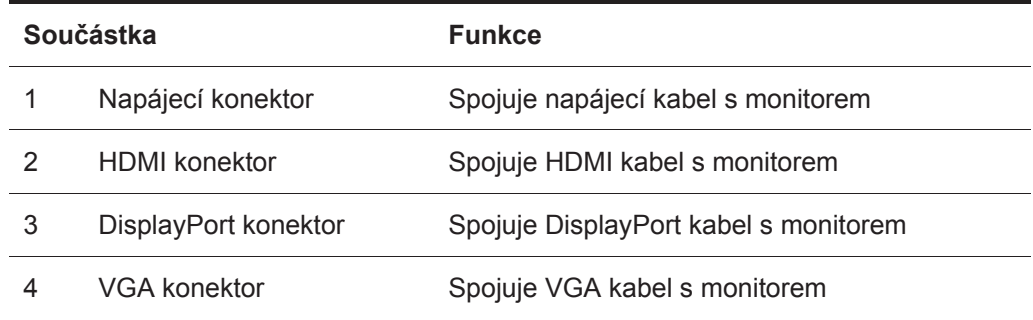

## **17-palcový model Ovládací prvky předního panelu**

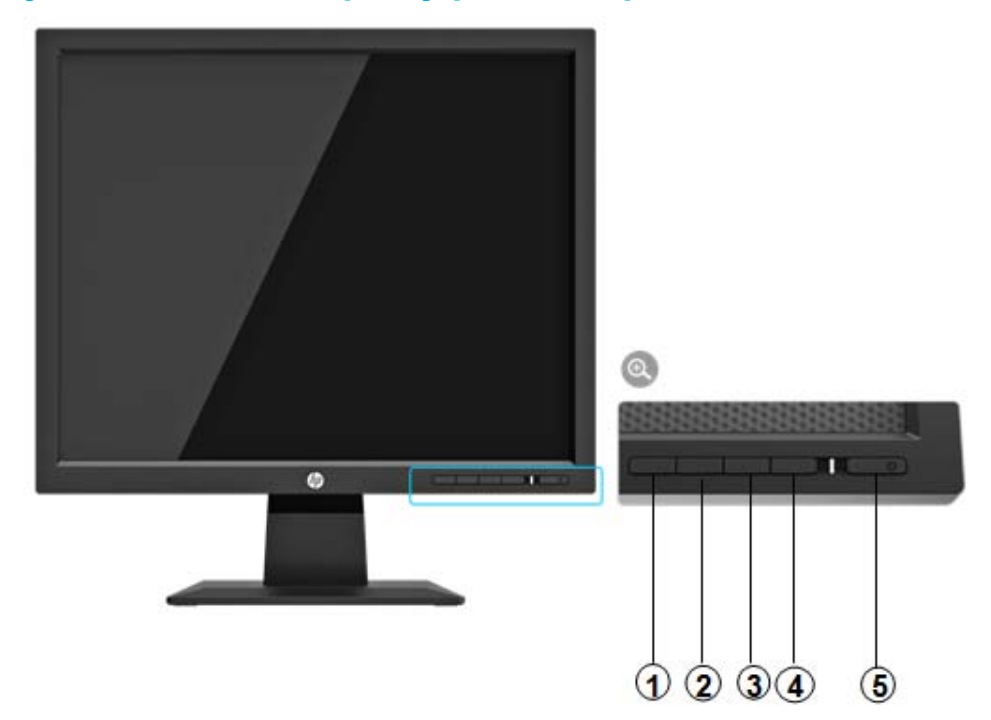

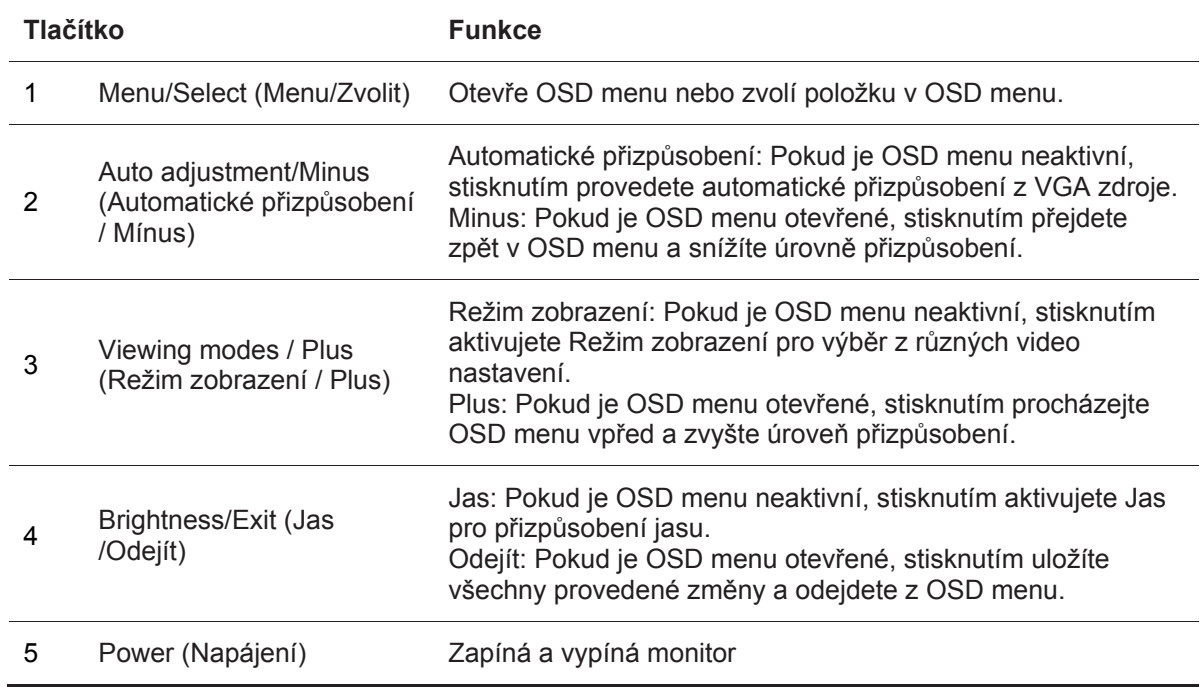

**POZNÁMKA:** *Tlačítkům 2 až 4 může být uživatelem přiřazena jiná funkce.* 

Chcete-li zobrazit simulátor OSD menu, navštivte HP Self Service Repair Knihovnu médií na adrese http://www.hp.com/go/sml.

## **19,5-palcový model Ovládací prvky zadního panelu**

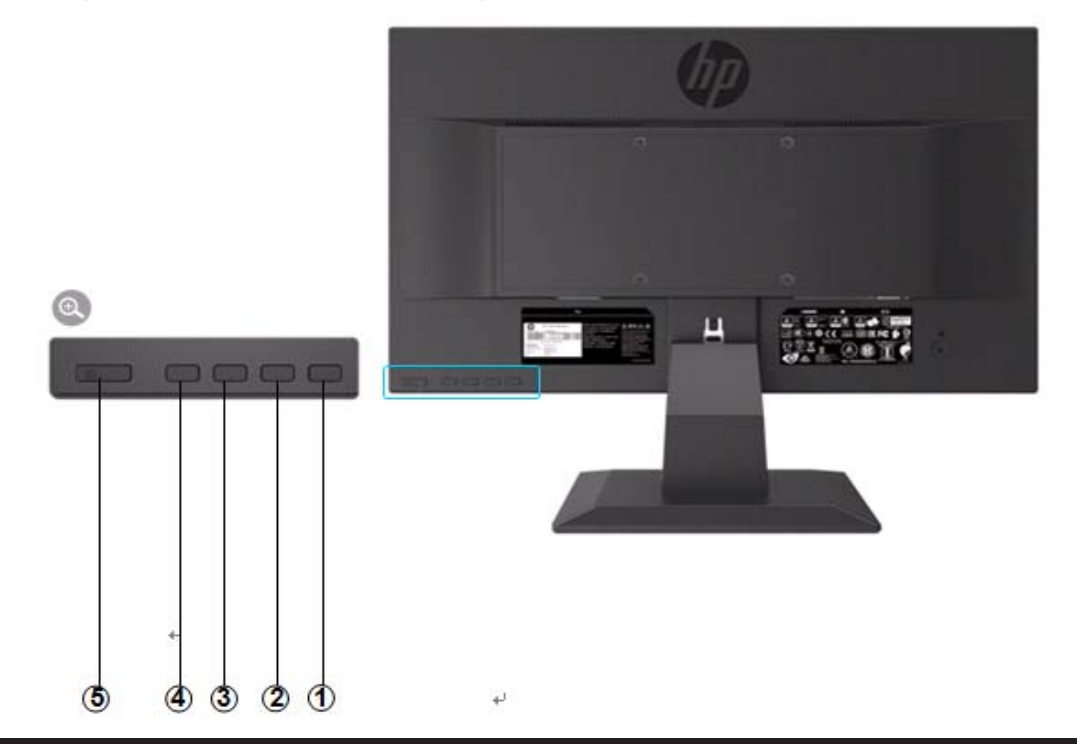

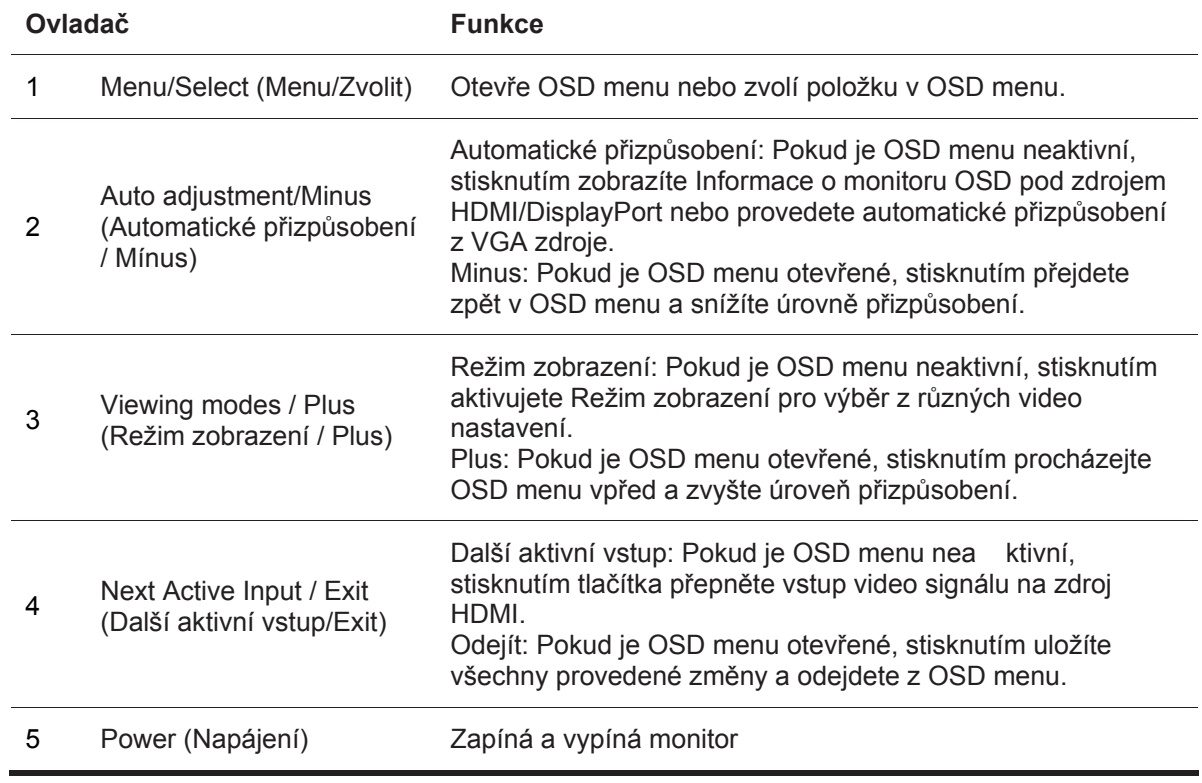

**POZNÁMKA:** *Tlačítkům 2 až 4 může být uživatelem přiřazena jiná funkce.* 

R

Chcete-li zobrazit simulátor OSD menu, navštivte HP Self Service Repair Knihovnu médií na adrese http://www.hp.com/go/sml.

## **Nastavení monitoru**

### **Instalace stojanu monitoru**

- **A POZOR:** Nedotýkejte se povrchu LCD panelu. Tlak na panel může způsobit nerovnoměrnost barvy nebo dezorientaci kapalných krystalů. Pokud k tomu dojde, obrazovka se neobnoví do normálního stavu.
	- 1. Připevněte základnu s ramenem stojanu tak, že zarovnáte středové otvory a zatlačíte dolů, dokud neuslyšíte zvuk kliknutí, který indikuje, že stojan a základna jsou uzamčeny.
	- 2. Přitlačte hlavu monitoru na stojan. Až se hlava monitoru a stojan uzamknou ve správné pozici uslyšíte kliknutí

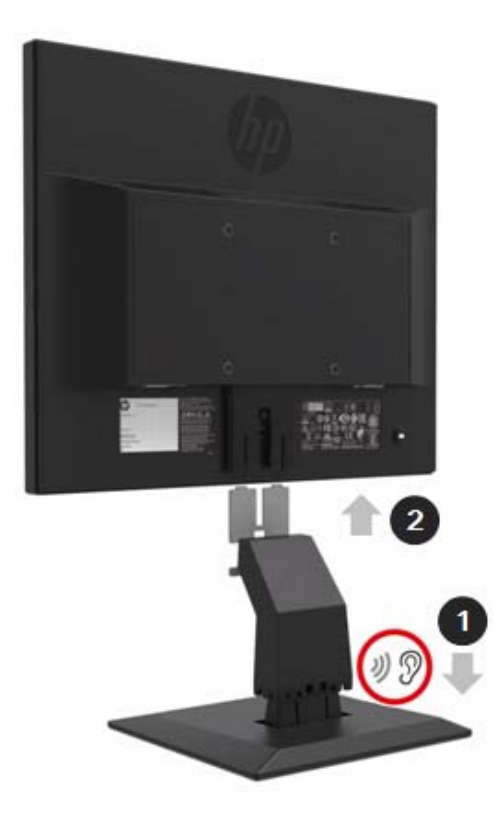

### **Používání Mini PC od HP Desktop Mini bezpečnostní dvojité pouzdro VESA**

 $\mathbb{Z}$ **POZNÁMKA:** Pokud nebylo Mini bezpečnostní dvojité pouzdro VESA součástí vašeho monitoru, tento produkt je dostupný na webové stránce HP.

1. Pomocí šroubováku odstraňte šrouby z držáku VESA na hlavě monitoru.

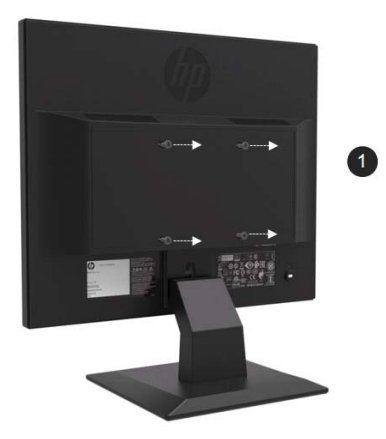

- 2. Použijte M4xL 10mm šrouby k připevnění pouzdra VESA k hlavě monitoru.
- 3. Zasuňte Mini PC do pouzdra VESA dokud se díry nepřekrývají.

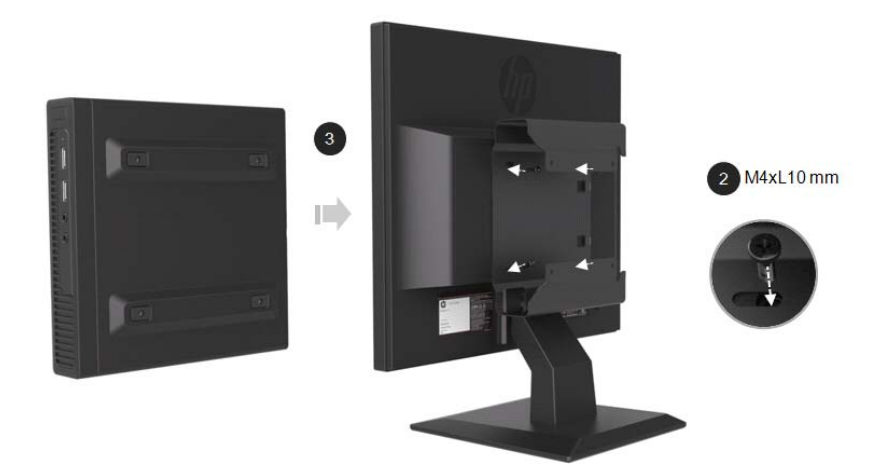

4. Použijte M4xL 10mm šrouby k zabezpečení pouzdra VESA k Mini PC.

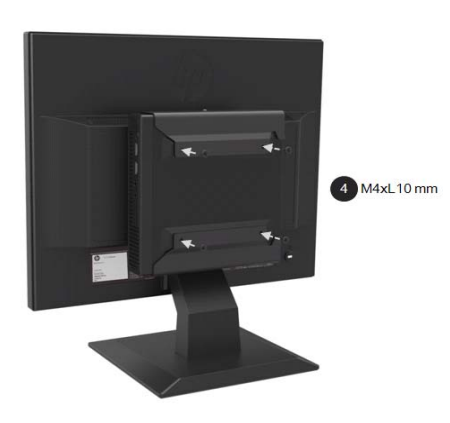

### **Instalace Mini PC od HP za použití Sady rychlého uvolnění**

- $\frac{1}{10}$ **POZNÁMKA**: Pokud nebyla Sada rychlého uvolnění součástí vašeho monitoru, tento produkt je dostupný na webové stránce HP.
	- 1. Pomocí šroubováku odstraňte šrouby z držáku VESA na hlavě monitoru.

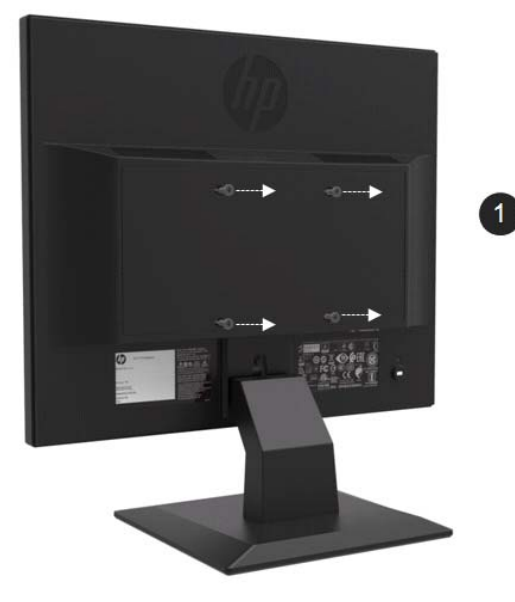

- 2. Použijte M4xL12mm šrouby pro připojení Sady rychlého uvolnění k Mini PC.
- 3. Použijte M4xL10mm šrouby pro připojení Sady rychlého uvolnění hlavě monitoru.

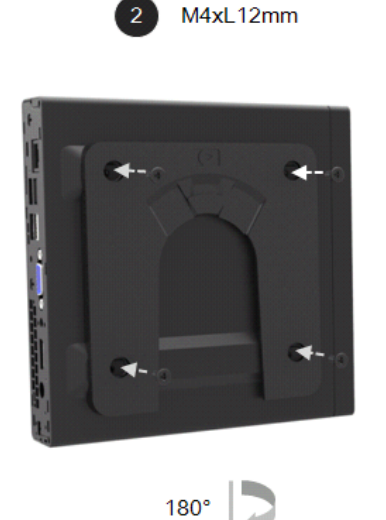

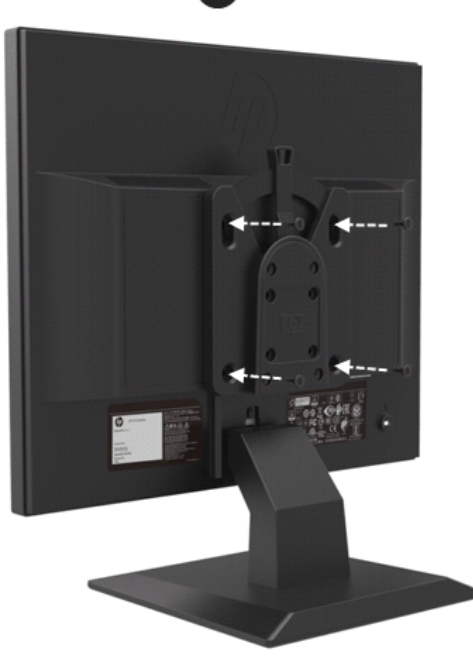

M4xL10 mm  $\overline{3}$ 

4. Zasuňte Mini PC do Sady rychlého uvolnění z horní strany.

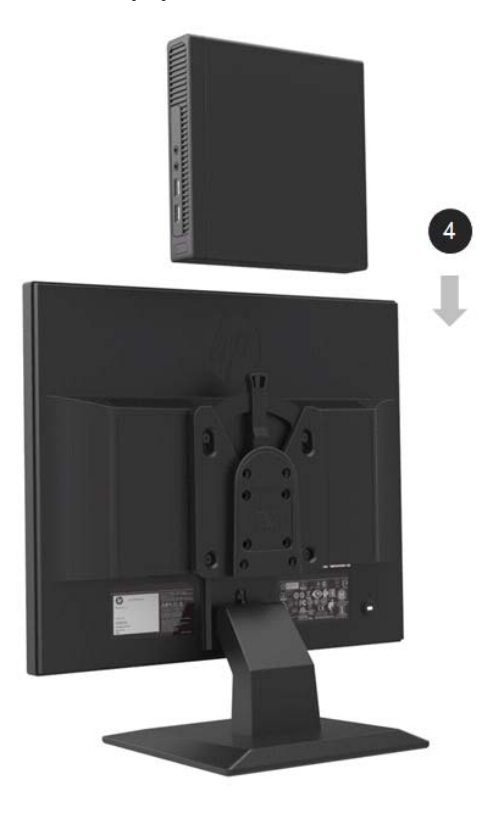

### **Instalace HP Panelu s reproduktorem**

mng<br>Ta **POZNÁMKA:** Pokud nebyl Panel s reproduktorem součástí vašeho monitoru, tento produkt je dostupný na webové stránce HP.

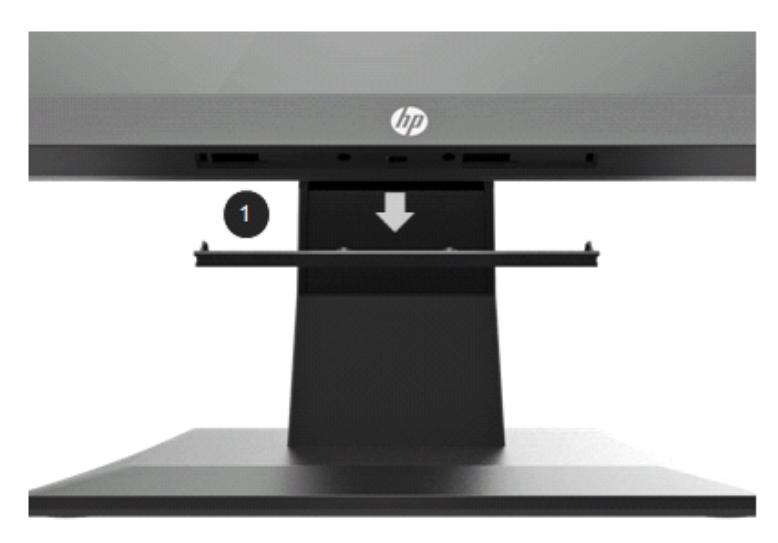

1. Odeberte část ze spodní části hlavy monitoru

2. Zarovnejte středové otvory panelu s reproduktorem a hlavy monitoru, a potom jej zatlačte nahoru a posuňte doprava, abyste připojili panel s reproduktorem. Po zasunutí panelu s reproduktorem na správné místo uslyšíte kliknutí.

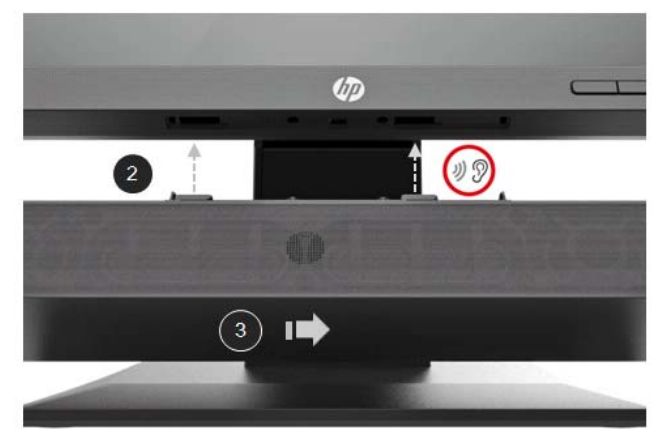

### **Instalace HP Jednoduchého ramena monitoru a Mini PC od HP za použití Desktop Mini bezpečnostního dvojitého pouzdra VESA**

- **POZNÁMKA:** Pokud nebyly Jednoduché rameno monitoru nebo Desktop Mini bezpečnostní dvojité pouzdro VESA součástí vašeho monitoru, tyto produkty jsou dostupné na webové stránce HP.
	- 1. Pomocí šroubováku odstraňte šrouby z hlavy monitoru.

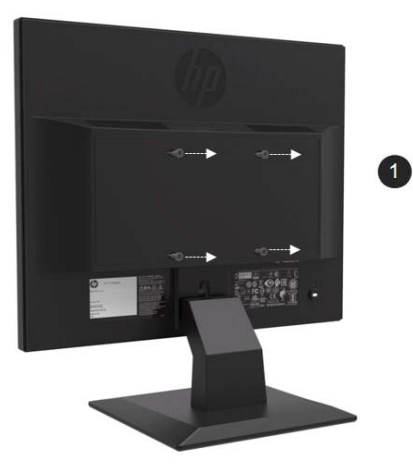

- 2. Stiskněte uvolňovací tlačítko, tak jak je znázorněno na obrázku níže.
- 3. Vytáhněte stojan tak, aby se oddělil od hlavy monitoru.

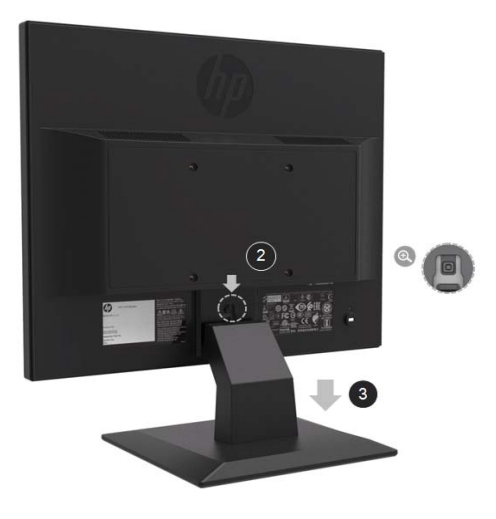

- 4. Použijte M4xL 10mm šroubky pro připevnění pouzdra VESA k hlavě monitoru.
- **5.** Zasuňte Mini PC do pouzdra VESA dokud se díry nepřekrývají.

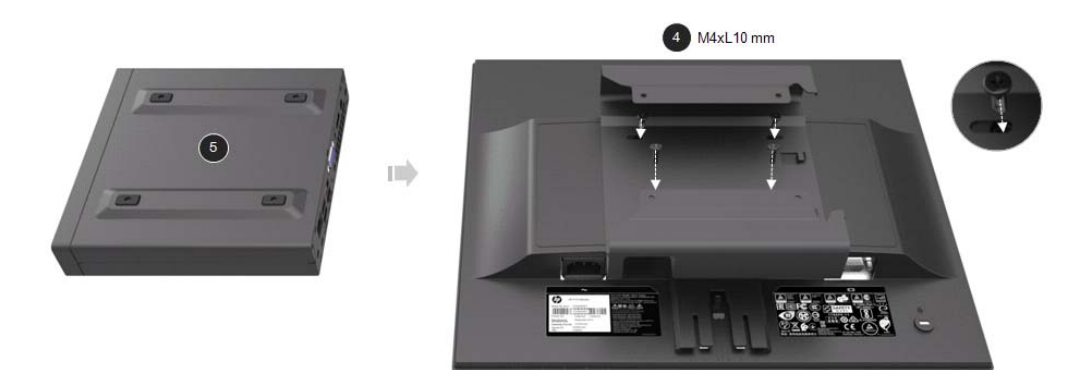

**6.** Použijte Mx4L 10mm šroubky pro připevnění jednoduchého ramena monitoru k Mini PC v pouzdře VESA.

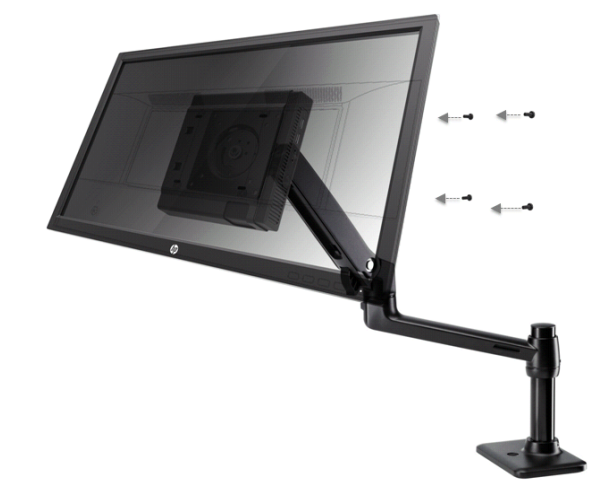

### **Instalace PC Sada Bezpečnostní zámek V2 HP Pro firmy**

may<br>To **POZNÁMKA:** Pokud nebyla PC Sada Bezpečnostní zámek V2 HP Pro firmy součástí vašeho monitoru, tento produkt je dostupný na webové stránce HP.

Monitor můžete upevnit k pevnému objektu pomocí volitelného kabelového zámku, který je k dispozici od společnosti HP.

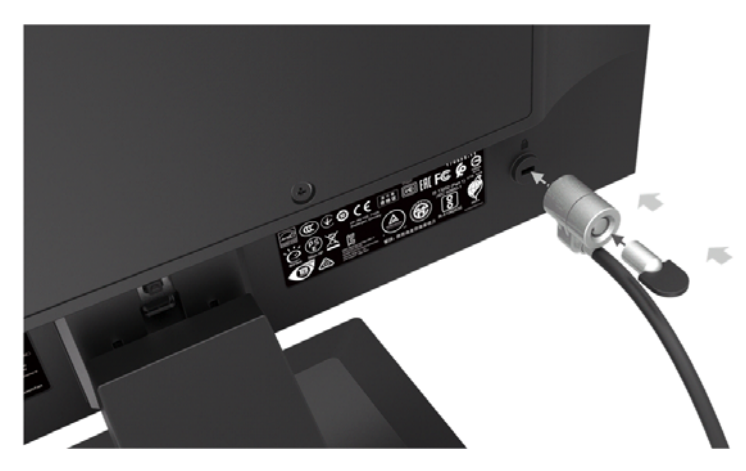

### **Připojení kabelu**

- may<br>-4 **POZNÁMKA:** Základní sada monitoru obsahuje určité kabely. Ne všechny kabely použité v této sekci jsou součástí monitoru.
	- 1. Umístěte monitor na vhodné, dobře odvětrávané místo v blízkosti počítače.
	- 2. Připojte video kabel.

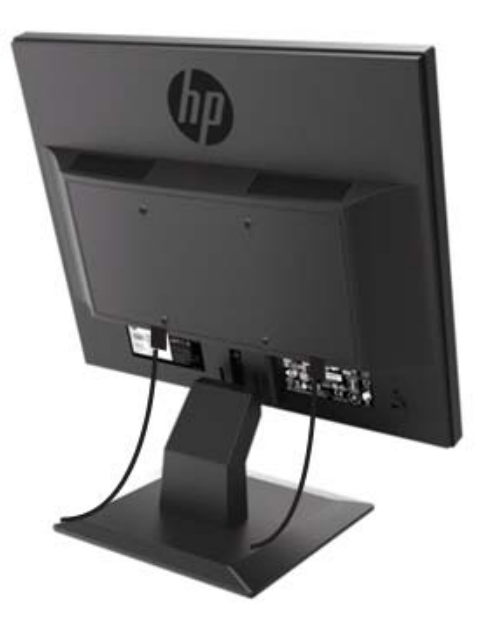

- 鲫 **POZNÁMKA:** Monitor automaticky určí, které vstupy mají platné video signály. Vstupy lze zvolit stisknutím tlačítka Menu pro přístup k OSD menu (OSD) a výběrem položky **Input Control (Kontrola vstupu).**
	- Připojte jeden konec kabelu VGA ke konektoru VGA na zadní straně monitoru a druhý konec ke konektoru VGA na zdrojovém zařízení.

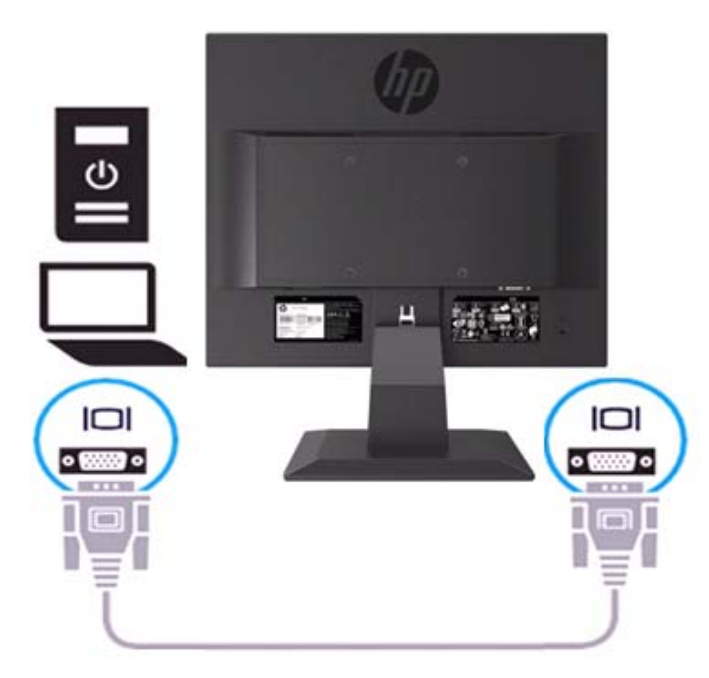

• Připojte jeden konec napájecího kabelu k monitoru a druhý konec k uzemněné síti.

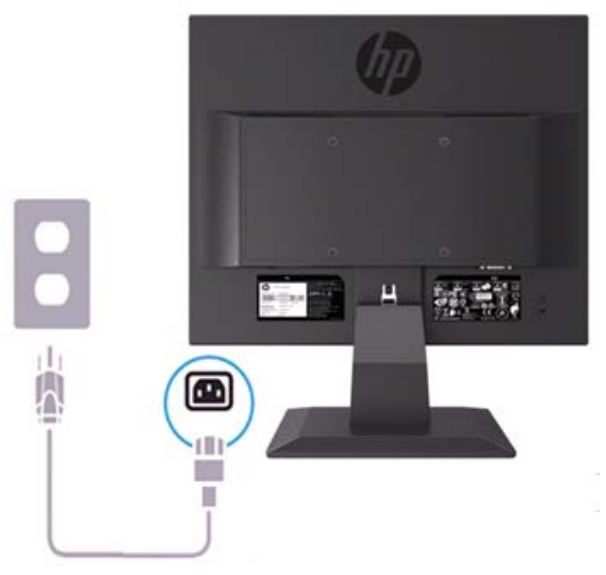

**VAROVÁNÍ!** Chcete-li snížit riziko úrazu elektrickým proudem nebo poškození zařízení:  $\bigwedge$ 

Neodpojujte uzemňovací zástrčku napájecího kabelu. Uzemňovací zástrčka je důležitým bezpečnostním prvkem. Zapojte napájecí kabel do uzemněné zásuvky, která je po celou dobu snadno přístupná.

Odpojte napájení ze zařízení odpojením napájecího kabelu ze zásuvky.

Pro vaši bezpečnost nestavte žádné předměty na napájecí šňůry ani kabely. Uspořádejte je tak, aby o ně nikdo nemohl omylem stoupnout, nebo o ně zakopnout. Netahejte za kabel ani šňůru. Při odpojování napájecího kabelu ze síťové zásuvky uchopte kabel za zástrčku.

- **POZNÁMKA:** Umístění konektoru se může lišit.  $\mathbb{Z}$ 
	- Připojte jeden konec kabelu HDMI ke konektoru HDMI na zadní straně monitoru a druhý konec ke konektoru HDMI na zdrojovém zařízení. (Pouze 19,5 palcový model)

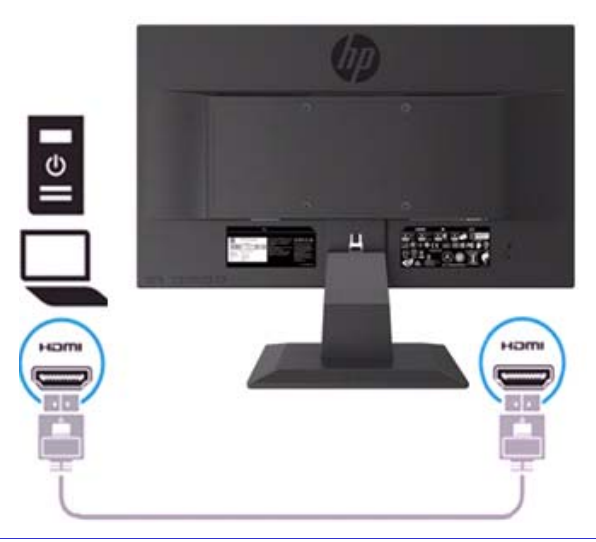

 $\frac{100}{2}$ **POZNÁMKA:** Použijte vysokorychlostní HDMI kabel. Vysokorychlostní kabely HDMI mohou pracovat s definicemi nad 1080p. Zkontrolujte prostředí počítače, pokud v režimu HDMI neslyšíte zvuk. Některé počítače vyžadují manuální změnu výchozího výstupu zvuku na HDMI.

Chcete-li použít režim HDMI-PC, musíte použít OSD pro nastavení vstupního štítku do režimu PC. Při použití rozhraní HDMI PC může dojít k problému s kompatibilitou.

• Připojte jeden konec kabelu DisplayPort ke konektoru DisplayPort na zadní straně monitoru, a druhý konec ke konektoru DP na zdrojovém zařízení. (Pouze 19,5-palcový model).

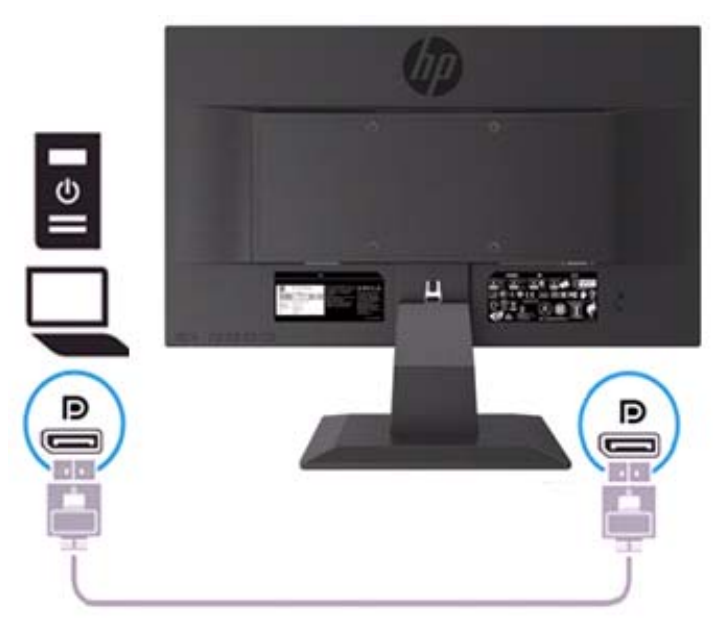

### **Přizpůsobení monitoru**

Naklopte hlavu monitoru dopředu nebo dozadu pro její nastavení do pohodlné pozice ve výšce očí.

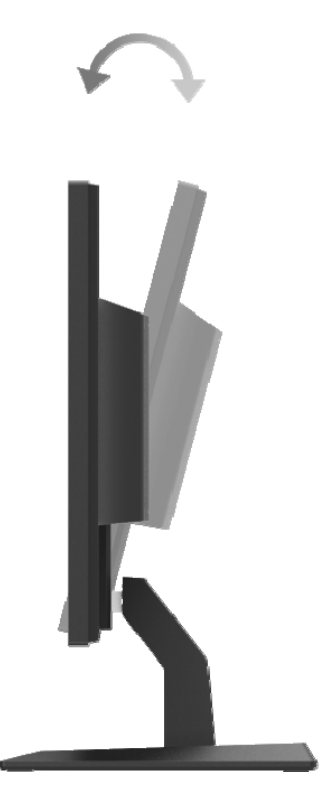

### **Zapnutí monitoru**

1. Stiskněte tlačítko Power (Napájení) na počítači pro zapnutí monitoru.

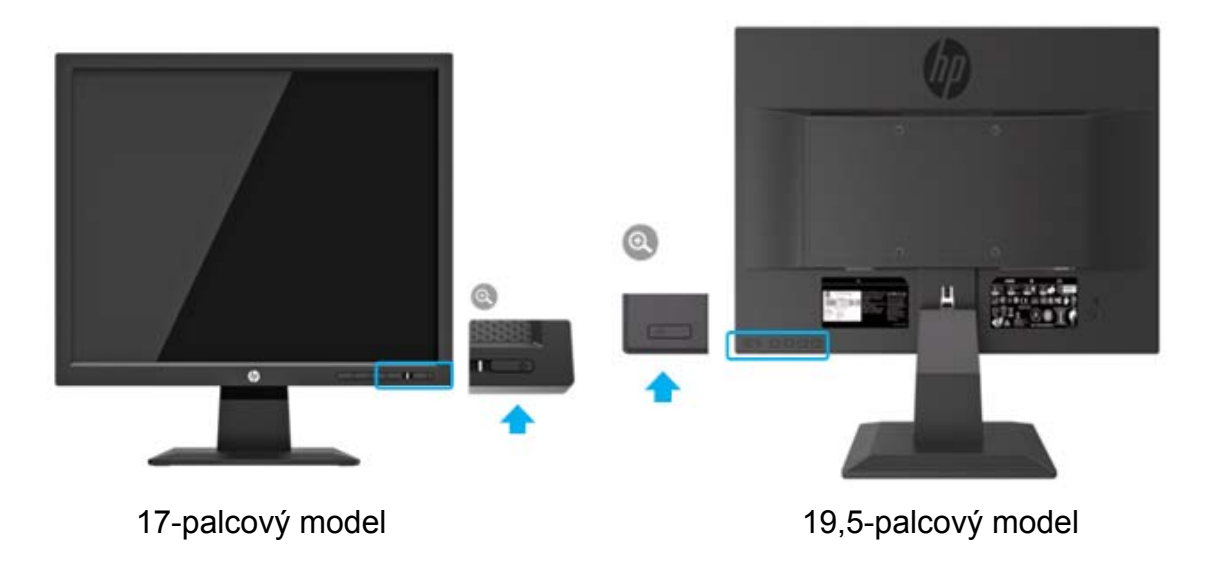

- $\triangle$ **POZOR:** V případě monitorů, které zobrazují stejný statický obraz na obrazovce po dobu 12 nebo více po sobě jdoucích hodin nepoužívání, může dojít k poškození obrazu. Chcete-li zabránit poškození obrazu vypálením na obrazovce monitoru, měli byste vždy aktivovat aplikaci spořiče obrazovky nebo vypnout monitor, pokud jej delší dobu nepoužíváte. Zachování obrazu je potíž, která se může objevit na všech obrazovkách LCD. Na poškození obrazu "vypálením obrazovky" se nevztahuje záruka společnosti HP.
- $\mathbb{Z}$ **POZNÁMKA:** Pokud stisknutí tlačítka Power (Napájení) nemá žádný efekt je možné, že je aktivní funkce Zámku. Pro její deaktivaci stiskněte a držte tlačítko Power (Napájení) po dobu 10 vteřin.
- $\mathbb{Z}$ **POZNÁMKA:** LED diodu napájení můžete vypnout v OSD menu. Stiskněte tlačítko Menu v dolní části monitoru a poté vyberte položku **Power Control > Power LED > Off (Řízení spotřeby > Kontrolka napájení > Vypnuto).**

Po zapnutí monitoru se na pět vteřin zobrazí zpráva Stav monitoru. Zpráva ukazuje, který vstup je aktuálním aktivním signálem, stav nastavení zdroje automatického přepínání (Zapnuto nebo Vypnuto, výchozí nastavení je Zapnuto), aktuální přednastavené rozlišení obrazovky a doporučené rozlišení přednastavené obrazovky.

Monitor automaticky vyhledá vstupy signálu pro aktivní vstup a použije tento vstup pro obrazovku.

#### **Pravidla Vodoznaku HP a uchování obrazu**

Modely ADS monitoru jsou navrženy s technologií zobrazení ADS (Advanced Super Dimension Switch), která poskytuje ultra široký úhel pohledu a pokročilou kvalitu obrazu. ADS monitory jsou vhodné pro širokou škálu aplikací pokročilé kvality obrazu. Tato panelová technologie však není vhodná pro aplikace, které vykazují po dlouhou dobu statické, stacionární nebo pevné snímky bez použití spořičů. Tyto typy aplikací mohou zahrnovat sledování kamer, videohry, marketingová loga a šablony, které se na obrazovce zobrazují po delší dobu. Statické snímky mohou způsobit poškození retence obrazu, které by mohlo vypadat jako skvrny nebo vodoznaky na obrazovce monitoru.

Monitory používané po dobu 24 hodin denně, které vedou k poškození uchováním obrazu, se nevztahují na záruku společnosti HP. Chcete-li zabránit poškození uchováním obrazu, vždy vypněte monitor, pokud se nepoužívá, a pokud je v systému podporován, použijte nastavení správy spotřeby pro vypnutí monitoru, pokud je systém nečinný.

## **2 Používání monitoru**

#### **Stažení ovladačů monitoru**

Nejnovější verzi souborů INF a ICM můžete stáhnout z HP webu podpory monitorů.

- 1. Přejděte na http://www.hp.com/support.
- 2. Zvolte **Get software and drivers (Získat software a ovladače).**
- 3. Postupujte podle pokynů na obrazovce pro stažení software.

### **Používání On-Screen Display (OSD) menu**

Pomocí OSD menu můžete nastavit obraz na monitoru podle vašich preferencí. Do OSD menu se dostanete pomocí tlačítek na spodní straně předního panelu monitoru, poté v něm můžete provádět potřebné úpravy.

Pro přístup a úpravu OSD menu proveďte následující:

- 1. Pokud monitor ještě není zapnutý, stisknutím tlačítka Power (Napájení) zapněte monitor.
- 2. Chcete-li vstoupit do OSD menu, stiskněte jedno z funkčních tlačítek na spodní straně předního panelu monitoru, čímž aktivujete tlačítka, a poté stiskněte tlačítko Menu pro otevření OSD.
- 3. Použijte tři Funkční tlačítka pro navigaci, volbu a přizpůsobení možností menu. Názvy tlačítek se mohou lišit, záleží na tom, které menu nebo pod-menu je v danou chvíli aktivní.

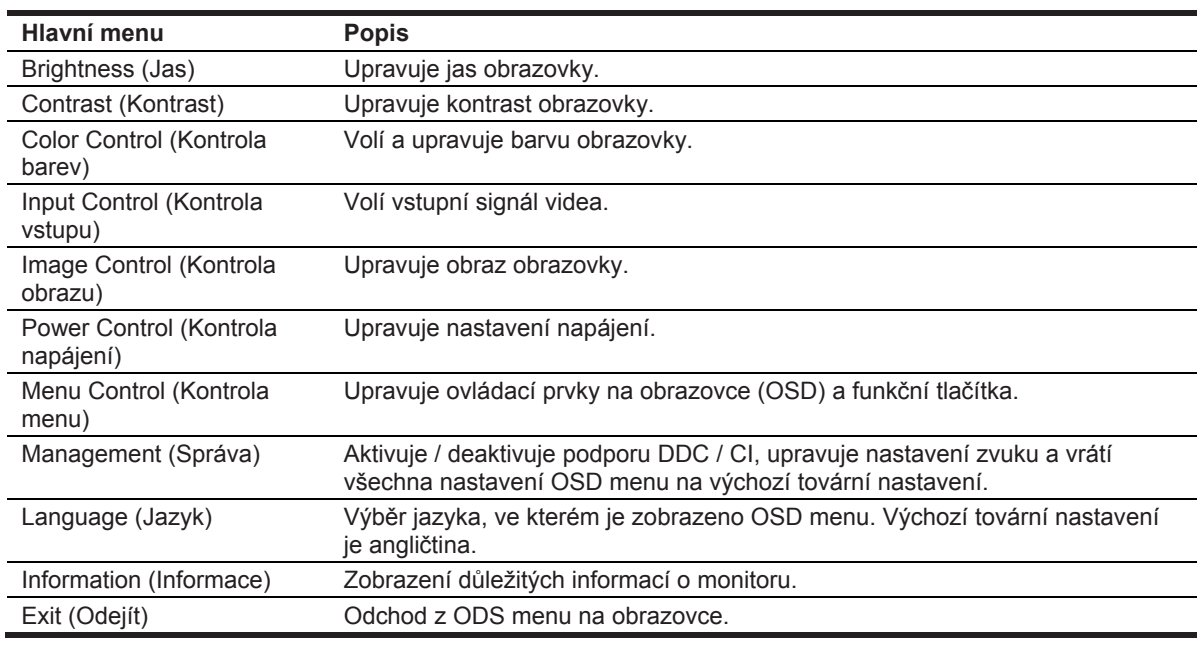

Následující tabulka popisuje možnosti v OSD menu.

### **Přiřazení Funkčních tlačítek**

Funkční tlačítka můžete změnit z jejich výchozích hodnot, takže když jsou tlačítka aktivována, můžete rychle přistupovat k běžně používaným položkám nabídky.

Pro přiřazení Funkčních tlačítek:

- 1. Stiskněte jedno ze tří funkčních tlačítek pro jejich aktivaci, a poté stiskněte tlačítko **Menu** pro otevření OSD menu.
- 2. V OSD menu, zvolte **Menu Control > Assign Buttons (Kontrola Menu > Přiřadit tlačítka)** a poté zvolte jednu z dostupných možností pro tlačítko, ke kterému ji chcete přiřadit.

 $\frac{m_{\phi}}{M}$ **POZNÁMKA:** Přeřazení funkcí je možné pouze u třech funkčních tlačítek. Přeřazení funkce není možné u **Menu button (tlačítek Menu) nebo Power (Napájení).**

#### **Přizpůsobení Režimu Low Blue Light**

Snížení modrého světla vyzařovaného z monitoru snižuje vystavení vašich očí modrému světlu. Monitor poskytuje nastavení, které snižuje výstup modrého světla a vytváří uvolňující a méně podnětlivý obraz při čtení obsahu na obrazovce. Chcete-li tuto úpravu provést,

• Stiskněte tlačítko **Menu**, zvolte **Color Control > Viewing Modes > Low Blue Light (Kontrola barev > Režimy zobrazení > Nízké modré světlo)**.

Stiskněte tlačítko zaškrtnutí (okay) pro Uložení a Návrat zpět.

**POZNÁMKA:** Chcete-li snížit riziko vážného zranění, přečtěte si *Příručku Bezpečnost a pohodlí*, kterou najdete v uživatelské příručce. Popisuje správné nastavení pracovních stanic, postoj, zdraví a pracovní návyky pro uživatele počítačů. *Příručka Bezpečnost a pohodlí* také poskytuje důležité informace o elektrické a mechanické bezpečnosti. *Příručka Bezpečnost a pohodlí* je také k dispozici na webu http://www.hp.com/ergo.

#### **Použití Režimu Automatického spánku**

Monitor podporuje nabídku v OSD menu, která se nazývá Režim automatického spánku, který umožňuje zapnout nebo vypnout stav snížené spotřeby pro monitor. Pokud je režim automatického spánku povolen (ve výchozím nastavení je povolen), monitor vstoupí do režimu s omezeným napájením, když hostitelský počítač signalizuje režim nízké spotřeby (absence horizontálního nebo vertikálního synchronizačního signálu).

Při vstupu do režimu snížené spotřeby (režim spánku) se obrazovka monitoru vypne, podsvícení se vypne a kontrolka napájení svítí žlutě. Monitor v tomto stavu snížené spotřeby energie využívá méně než 0,5 W. Monitor se probudí z režimu spánku, když hostitelský počítač odešle do monitoru aktivní signál (například když aktivujete myš nebo klávesnici).

Režim Automatického spánku můžete vypnout v OSD menu. Stisknutím jednoho ze čtyř funkčních tlačítek na spodní straně předního panelu aktivujete tlačítka a poté stisknutím tlačítka Menu otevřete OSD menu. V OSD menu vyberte **Power Control > Auto-Sleep Mode > Off (Řízení** 

**spotřeby> Režim automatického spánku> Vypnuto)**.

## **3 Podpora a odstraňování problémů**

## **Řešení běžných problémů**

Následující tabulka uvádí možné problémy, možné příčiny každého z problémů a jejich doporučená řešení.

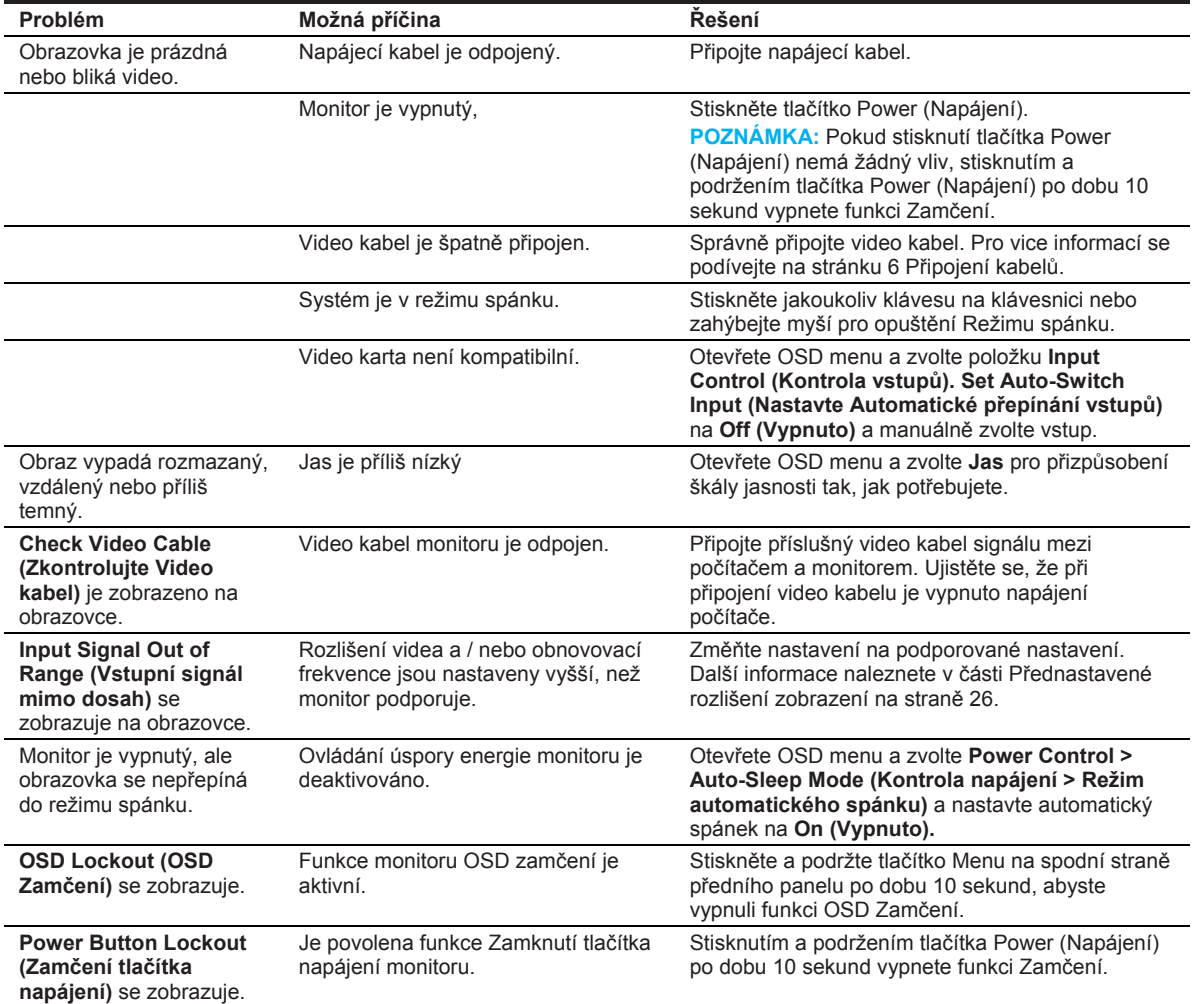

### **Použití funkce automatického přizpůsobení (analogový vstup)**

Když poprvé nastavujete monitor, proveďte Obnovení počítače do továrního nastavení nebo změňte rozlišení monitoru, funkce Automatické přizpůsobení se automaticky zapne a pokusí se o optimalizaci obrazovky za vás.

Můžete také kdykoli optimalizovat výkon obrazovky pro vstup VGA (analogový) pomocí tlačítka Auto na monitoru (viz návod k použití vašeho modelu pro konkrétní název tlačítka) a softwaru funkčnosti automatického přizpůsobení (pouze u vybraných modelů).

Nepoužívejte tento postup, pokud monitor používá jiný než VGA vstup. Pokud monitor používá vstup VGA (analogový), tento postup může napravit následující problémy s kvalitou obrazu:

- Rozmazané nebo nejasné zaostření
- Efekt stínování nebo pruhů
- Slabé svislé pruhy
- Úzké, horizontální rolovací linky
- Nevycentrovaný obraz

Pro použití funkce Automatického přizpůsobení:

- 1. Umožněte monitoru zahřát se na cca 20 minut před přizpůsobením se.
- 2. Stiskněte tlačítko Menu, a poté zvolte **Image Control > Auto-Adjustment (Kontrola obrazu > Automatické přizpůsobení)** v OSD menu. Pokud s výsledkem nejste spokojeni, pokračujte v procesu.
- 3. Zobrazte vzor testu nastavení automatického nastavení na vaší obrazovce.
	- Stahujte test schéma automatického přizpůsobení z http://www.hp.com/support a otevřete funkčnost Automatického přizpůsobení.
- 4. Stiskněte klávesu ESC nebo jakoukoliv jinou klávesu na klávesnici pro opuštění testování.

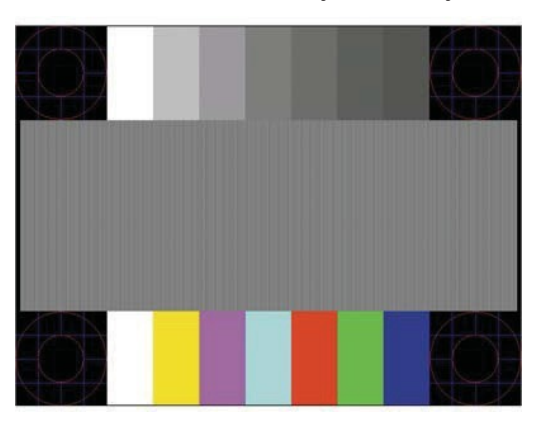

### **Optimalizace výkonu obrazu (analogový vstup)**

Dva ovládací prvky na obrazovce lze nastavit tak, aby se zlepšil výkon obrazu: Hodiny a Fáze (dostupné v OSD menu).

 $\mathbb{Z}$ **POZNÁMKA:** V případě chyby instalace může být nutná instalace digitálně podepsaných souborů monitoru .INF a .ICM.

Hodiny musí být nejprve správně nastaveny, protože nastavení Fáze závisí na nastavení hlavních hodin. Použijte tyto ovládací prvky pouze tehdy, pokud funkce automatického nastavení neposkytuje uspokojivý obraz.

- **Clock (Hodiny)** Zvyšuje / snižuje hodnotu, aby se minimalizovaly všechny svislé pruhy nebo pruhy viditelné na pozadí obrazovky.
- **Phase (Fáze)** Zvyšuje / snižuje hodnotu pro minimalizaci blikání nebo rozmazání videa.
- **POZNÁMKA:** Při použití ovládacích prvků získáte nejlepší výsledky pomocí nástroje vzoru pro  $\mathbb{Z}$ automatické přizpůsobení.

Při nastavení hodnot Hodiny a Fáze, pokud se obrazy monitoru zkreslují, pokračujte v úpravě hodnot, dokud zkreslení nezmizí. Chcete-li obnovit tovární nastavení, vyberte možnost **Yes(Ano)** v menu **Factory Reset (Továrního nastavení)** v OSD.

Chcete-li odstranit svislé pruhy (Hodiny):

- 1. Stisknutím tlačítka Menu na spodní straně předního panelu otevřete OSD menu a potom vyberte možnost **Image Control > Clock and Phase (Kontrola obrazu > Hodiny a Fáze).**
- 2. Použijte funkční tlačítka na spodní straně předního panelu monitoru, která zobrazují ikony se šipkami nahoru a dolů, čímž se zbavíte svislých pruhů. Pomalu stiskněte tlačítka, abyste neztratili optimální bod nastavení.

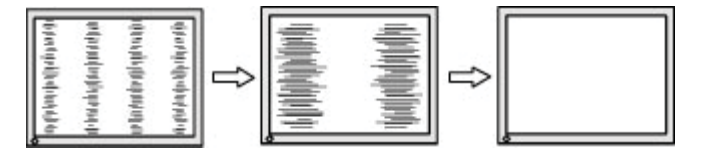

3. Po přizpůsobení Hodin, Pokud se blikání, rozmazání nebo pruhy stále zobrazují na obrazovce i po přizpůsobení Hodin, pokračujte na přizpůsobení Fáze.

Chcete-li odstranit blikání nebo rozmazání (Fáze):

- 1. Stisknutím tlačítka Menu na spodní straně předního panelu otevřete OSD menu a potom vyberte možnost **Image Control > Clock and Phase (Kontrola obrazu > Hodiny a Fáze)**.
- 2. Použijte funkční tlačítka na spodní straně předního panelu monitoru, která zobrazují ikony se šipkami nahoru a dolů, pro zbavení se blikání nebo rozmazání. Blikání nebo rozmazání nemusí být odstraněno v závislosti na nainstalované kartě počítače nebo grafické kartě.

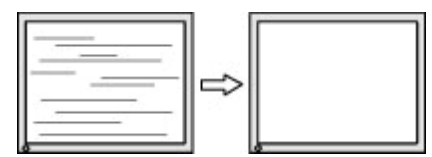

Pro upravení pozice obrazu (Horizontální pozice nebo Vertikální pozice):

1. Stisknutím tlačítka Menu na spodní straně předního panelu otevřete OSD menu a potom vyberte možnost **Image Position (Kontrola obrazu).**

2. Stiskněte funkční tlačítka na spodní straně předního panelu, která zobrazují ikony se šipkami nahoru a dolů, aby správně nastavila polohu obrazu v oblasti zobrazení monitoru. Horizontální poloha posune obraz doleva nebo doprava; Vertikální poloha posune obraz nahoru a dolů.

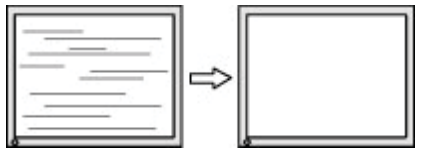

### **Zamčení tlačítek**

Podržením tlačítka Power (Napájení) nebo tlačítka Menu po dobu deseti sekund zamknete funkci tohoto tlačítka. Funkci můžete obnovit opětovným stisknutím tlačítka na deset sekund. Tato funkce je k dispozici pouze při zapnutém monitoru, který zobrazuje aktivní signál a zároveň není OSD menu aktivní.

#### **Podpora produktu**

Pro doplňující informace týkající se používání vašeho monitoru přejděte na http://www.hp.com/support. Zvolte **Najít váš produkt**, a poté následujte pokyny na obrazovce.

Zde můžete:

- Zahájit online chat s HP technikem
- $\mathbb{Z}$ **POZNÁMKA:** Pokud není chat podpory dostupný ve vašem jazyce, můžete využít možnosti chatu v angličtině.
	- Najděte HP servisní centrum

#### **Příprava na hovor s technickou podporou**

- Pokud nemůžete vyřešit problém pomocí tipů pro odstraňování problémů v této části, možná budete muset zavolat technickou podporu. Při hovoru mějte k dispozici následující informace:
- Číslo modelu monitoru
- Sériové číslo monitoru
- Datum zakoupení na faktuře
- Podmínky, za jakých k problému došlo
- Zobrazená chybová zpráva
- Konfigurace hardwaru
- Jméno a verze hardwaru a softwaru, které používáte.

### **Jak najít sériové číslo a číslo produktu**

Sériové číslo a číslo produktu najdete na štítku na zadní straně monitoru. Tyto čísla můžete potřebovat při kontaktování společnosti HP ohledně modelu monitoru.

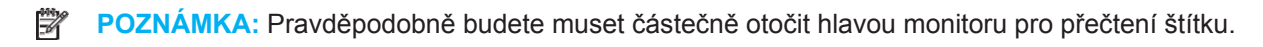

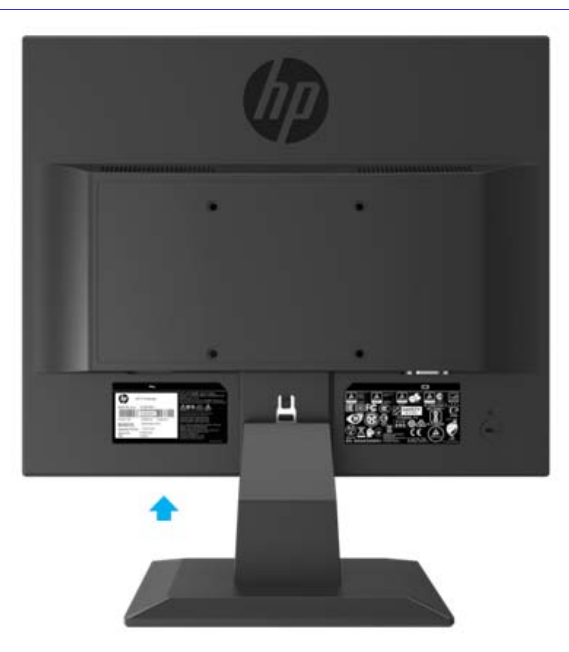

## **4 Údržba monitoru**

### **Pokyny pro údržbu**

- Neotevírejte skříňku monitoru, ani se nepokoušejte tento produkt sami opravit. Upravujte pouze ty ovládací prvky, které jsou uvedeny v návodu k obsluze. Pokud monitor nefunguje správně, spadl nebo byl poškozen, obraťte se na autorizovaného prodejce, prodejce nebo poskytovatele služeb společnosti HP.
- Použijte pouze takový zdroj napájení a připojení, které jsou vhodné pro tento monitor, jak je uvedeno na štítku / zadní desce monitoru.
- Při nepoužívání monitor vypněte. Životnost vašeho monitoru můžete podstatně zvýšit pomocí programu spořiče obrazovky a vypnutím monitoru, pokud jej nepoužíváte.
- **EX POZNÁMKA:** "Vypálený obraz" na monitoru není zahrnut v záruce společnosti HP.
	- Otvory a díry ve skříňce jsou určeny k větrání. Tyto otvory nesmí být blokovány ani zakryty. Nikdy nevtlačujte žádné předměty do otvorů skříně ani do jiných otvorů.
	- Monitor uchovávejte na dobře větraném místě, mimo dosah nadměrného světla, tepla nebo vlhkosti.
	- Při demontáži stojanu monitoru musíte položit monitor dolů na měkký prostor, aby nedošlo k jeho poškrábání, zničení nebo poškození.

### **Čištění monitoru**

- 1. Vypněte monitor a odpojte napájení počítače odpojením napájecího kabelu ze zásuvky.
- 2. Vyčistěte monitor otřením obrazovky a skříňky pomocí měkkého, čistého antistatického hadříku.
- 3. Pro náročnější čištění použijte směs vody a izopropylalkoholu 50/50.

**POZOR:** Čistící prostředek nanášejte na hadřík a vlhkým hadříkem jemně utřete povrch monitoru. Nikdy nestříkejte čistič přímo na povrch obrazovky. Mohlo by se spustit za rámeček a poškodit elektroniku.

**POZOR:** Nepoužívejte čisticí prostředky, které obsahují materiály na bázi ropy, jako je benzen, ředidlo nebo jakákoli těkavá látka, pro vyčištění obrazovky nebo skříňky monitoru. Tyto chemikálie mohou poškodit monitor.

#### **Přeprava monitoru**

Uchovejte si originální obalovou krabici v úložném prostoru. Může se stát, že ji budete potřebovat později, pokud se budete stěhovat nebo budete chtít monitor někam přepravit.

## **A Technické specifikace**

譯 **POZNÁMKA:** Specifikace produktu uvedené v uživatelské příručce se mohou změnit od doby výroby do chvíle dodání produktu.

Pro nejnovější specifikace nebo doplňkové specifikace tohoto produktu, přejděte http://www.hp.com/go/ quick specs/ a vyhledejte váš specifický model monitoru pro detailnější informace.

### **43,2 cm/17–palcový model**

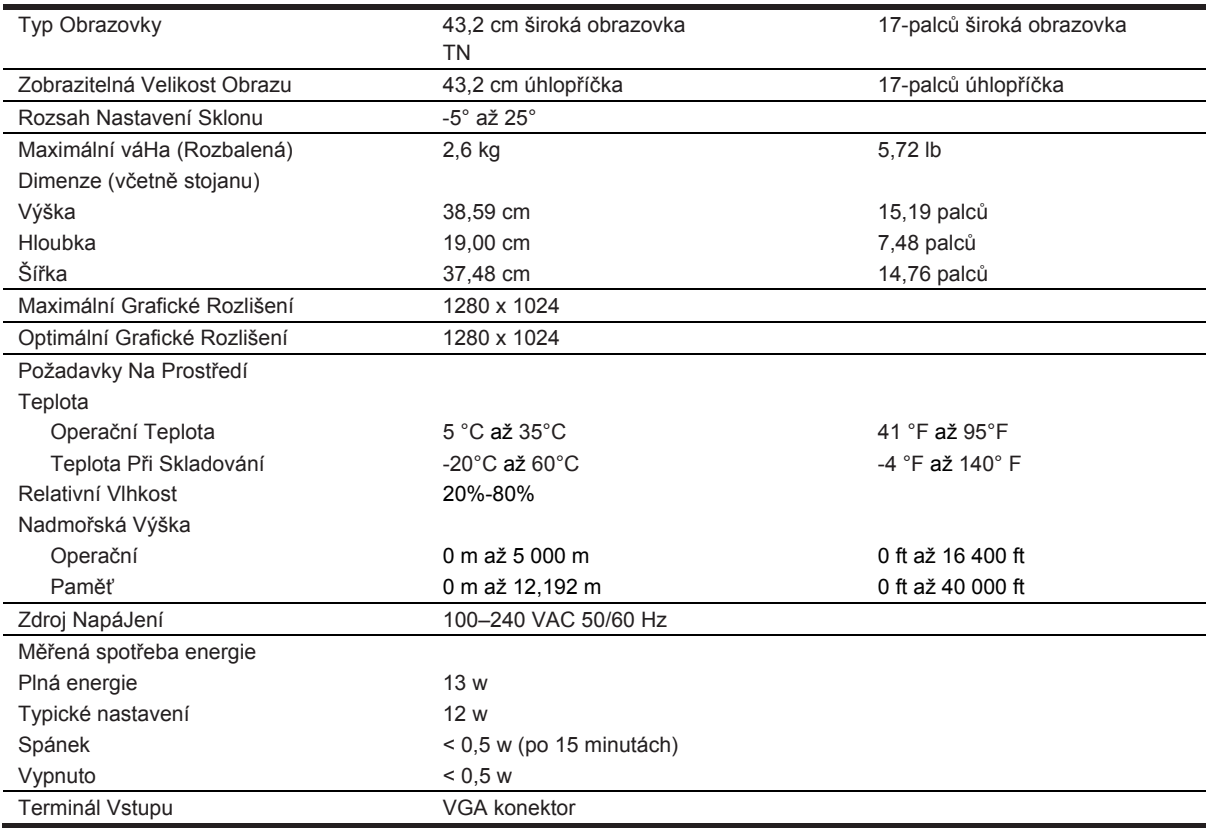

### **Přednastavené rozlišení displeje**

Níže uvedená rozlišení displeje jsou nejčastěji používanými režimy a jsou nastaveny jako výchozí nastavení z výroby. Monitor automaticky rozpozná tyto přednastavené režimy, a tudíž se zobrazí ve správné velikosti a na středu obrazovky.

#### **43,2 cm/17-palcový model**

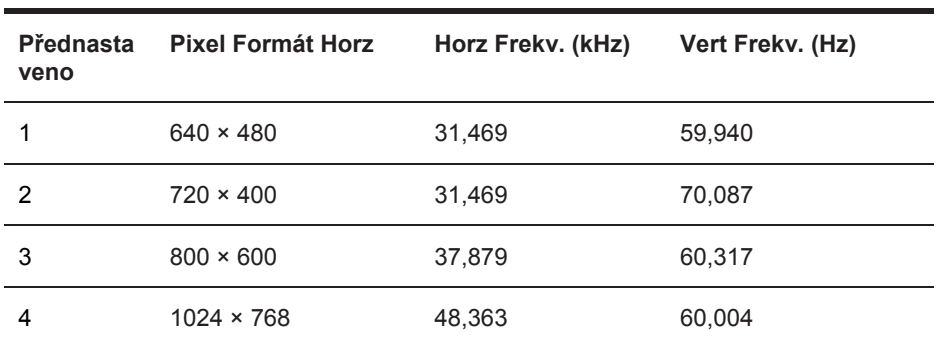

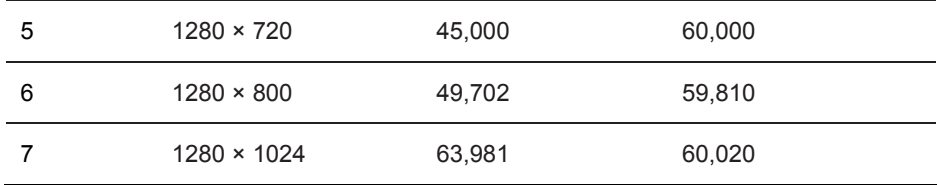

## **Technické specifikace**

### **49,5 cm/19,5–palcový model**

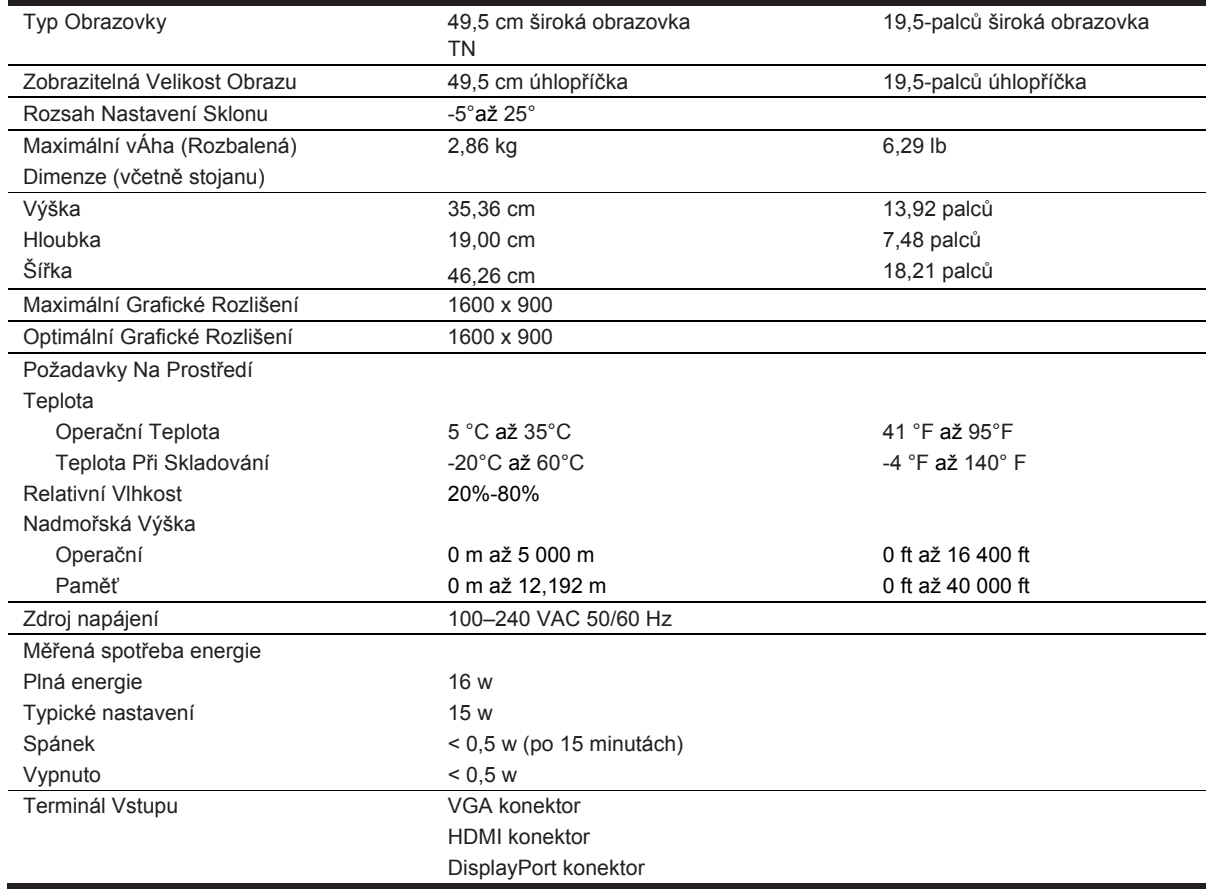

### **Přednastavené rozlišení displeje**

Níže uvedená rozlišení displeje jsou nejčastěji používanými režimy a jsou nastaveny jako výchozí nastavení z výroby. Monitor automaticky rozpozná tyto přednastavené režimy, a tudíž se zobrazí ve správné velikosti a na středu obrazovky.

### **49,5cm/19,5-palcový model**

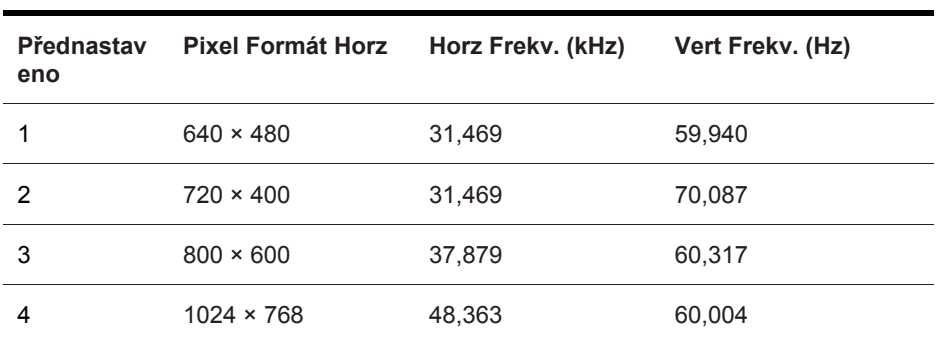

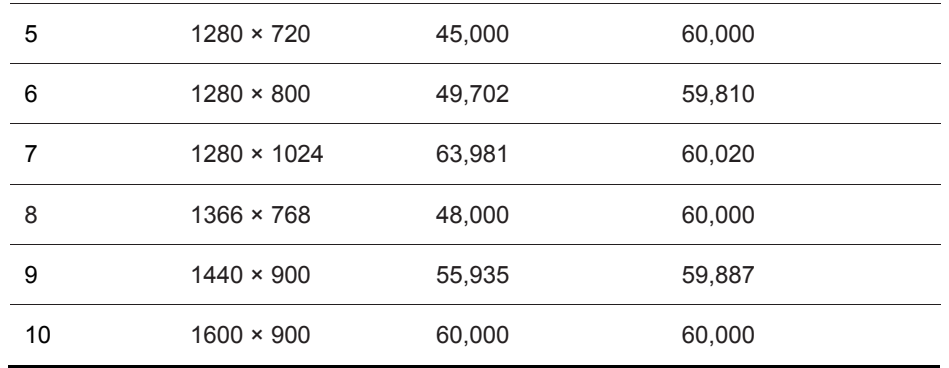

### **Zadávání uživatelských režimů**

Signál kontroly videa může občas vyvolat režim, který není přednastavený, pokud:

- Nepoužíváte běžný grafický adapter.
- Nepoužíváte přednastavený režim.

Pokud k tomuto dojde, budete možná muset znovu upravit parametry obrazovky monitoru pomocí OSD. Změny lze provést na některý nebo všechny tyto režimy, a uložit je do paměti. Monitor automaticky uloží nová nastavení a poté rozpozná nový režim stejně jako přednastavený režim. Kromě režimů přednastavených v továrně je k dispozici nejméně 10 uživatelských režimů, které lze zadat a uložit.

#### **Funkce úspory energie**

Monitory podporují stav sníženého napájení. Monitor se přepne do stavu snížené spotřeby, pokud zjistí, že chybí buď horizontální synchronizační signál, nebo vertikální synchronizační signál. Po zjištění nepřítomnosti těchto signálů se obrazovka monitoru vypne, podsvícení se vypne a indikátor napájení se změní na oranžovou. Pokud je monitor ve stavu s nižším výkonem, bude monitor využívat výkon 0,5 W. Před opětovným uvedením monitoru do normálního provozního režimu proběhne krátké zahřívání.

Informace o nastavení funkcí šetření energie (někdy nazývané funkce správy napájení) naleznete v příručce k počítači.

**POZNÁMKA:** Výše uvedená funkce šetření energie funguje pouze v případě, že je monitor připojen k počítači, který takovéto funkce šetření energie podporuje.

Výběrem nastavení v nástroji Úspora energie monitoru můžete monitor naprogramovat tak, aby se do stavu snížené spotřeby energie přepnul v určitou dobu. Pokud nástroj Úspora energie monitoru způsobí, že se monitor dostane do režimu s omezeným napájením, indikátor napájení bliká žlutě.

# **B Usnadnění přístupu**

## **Usnadnění přístupu**

Společnost HP pracuje na tom, aby do svého podnikání přinesla rozmanitost, inkluzi a rovnováhu mezi pracovním a osobním životem a aby se tyto aspekty projevily ve všem, co děláme. Zde je několik příkladů, jak se snažíme o vytvoření inkluzivního prostředí, kde se klade důraz na propojování lidí s technologiemi po celém světě.

### **Získání potřebných nástrojů**

Díky technologiím se může naplno projevit lidský potenciál. Technologie usnadnění přístupu odstraní bariéry a pomohou vám svobodně tvořit doma, v práci a v rámci komunity. Technologie usnadnění přístupu pomáhají zlepšit a zachovat funkční možnosti elektronických a informačních technologií, včetně stolních počítačů, notebooků, tabletů, mobilních telefonů, tiskáren atd. Další informace naleznete v části Hledání nejlepší technologie usnadnění přístupu na stránce 28.

#### **Náš závazek**

Společnost HP se zavázala poskytovat takové produkty a služby, které jsou přístupné i osobám s postižením. Tento závazek podporuje naše snažení o rozmanitost a pomáhá nám zajistit, aby technologie přinášely výhody nám všem.

Naším cílem je navrhovat, vyrábět a prodávat takové produkty a služby, které může efektivně využívat kdokoliv, včetně osob s postižením, a to buď samostatně nebo s příslušnými asistenčními pomůckami.

Abychom těchto cílů dosáhli, stanovují tyto Zásady HP pro usnadnění přístupu sedm základních cílů, které budou společnosti sloužit jako vodítko. Očekává se, že všichni manažeři a zaměstnanci společnosti HP budou tyto cíle a jejich implementaci podporovat v souladu se svými pracovními rolemi a zodpovědnostmi.

- Zvyšte povědomí o potížích s přístupností v rámci naší společnosti a zajistěte našim zaměstnancům potřebné školení, aby byli schopni navrhovat, vyrábět, prodávat a dodávat přístupné produkty a služby.
- Vytvořte pravidla pro zajištění přístupnosti pro produkty a služby, veďte skupiny vývojářů produktů k zodpovědnosti za implementaci těchto pravidel tam, kde je to možné technicky, ekonomicky a z hlediska konkurenceschopnosti.
- Zahrnujte osoby s postižením do tvorby těchto pravidel a do navrhování a testování produktů a služeb.
- Dokumentujte funkce přístupnosti a zveřejňujte informace o našich produktech a službách přístupnou formou.
- Navažte vztahy s poskytovateli technologií a řešení pro usnadnění přístupu.
- Podporujte interní a externí výzkum a vývoj, který zlepší technologii usnadnění přístupu relevantní pro naše produkty a služby.
- Podporujte a přispívejte ke standardům odvětví a pravidlům pro přístupnost.

#### **Mezinárodní asociace IAAP**

IAAP je nezisková organizace, která se soustředí na rozvoj profesí zajišťujících přístupnost pomocí propojování kontaktů, vzdělávání a certifikace Cílem je pomoci odborníkům na přístupnost rozvíjet jejich kariérní postup a lépe pomáhat organizacím integrovat přístupnost do jejich produktů a infrastruktury.

Společnost HP je zakládajícím členem a naším cílem je společně s dalšími organizacemi rozvíjet obor přístupnosti. Tento závazek podporuje cíl naší společnosti navrhovat, vyrábět a prodávat přístupné produkty a služby, které mohou efektivně využívat osoby s postižením.

Organizace IAAP posílí naši profesi globálním propojením jednotlivců, studentů a organizací,

abychom se od sebe navzájem mohli učit. Pokud máte zájem o další informace, navštivte web http://www.accessibilityassociation.org a připojte se k online komunitě, přihlaste se k odběru věstníku a zjistěte více o možnostech členství.

#### **Hledání nejlepší technologie usnadnění přístupu**

Každý člověk, včetně osob s postižením nebo věkovým omezením, by měl mít možnost pomocí technologie komunikovat, vyjádřit se a spojit se se světem. Společnost HP se zavázala zvýšit povědomí o přístupnosti v rámci společnosti a ve vztahu se zákazníky a partnery. Ať už jde o větší písmo, které se lépe čte, nebo hlasové rozpoznávání, díky kterému nepotřebujete ruce, nebo jinou technologii usnadnění přístupu, která pomůže v konkrétní situaci, různé technologie usnadnění přístupu pomáhají používat produkty HP. Jak si vybrat?

#### **Zhodnoťte své potřeby**

Díky technologiím se může projevit váš lidský potenciál. Technologie usnadnění přístupu odstraní bariéry a pomohou vám svobodně tvořit doma, v práci a v rámci komunity. Technologie usnadnění přístupu (AT) pomáhají zlepšit a zachovat funkční možnosti elektronických a informačních technologií.

Můžete vybírat z mnoha produktů AT. Hodnocení AT by vám mělo umožnit posouzení několika produktů, zodpovědět vaše otázky a pomoci vám s výběrem nejlepšího řešení pro vaši situaci. Zjistíte, že odborníci na hodnocení AT pocházejí z mnoha oborů, například z řad licencovaných a certifikovaných fyzioterapeutů, pracovních lékařů, logopedů a dalších odborníků. I jiní lidé mohou též poskytnout informace k hodnocení, ač nevlastní licenci či certifikát. Vhodnost těchto osob pro vaše potřeby zjistíte po zjištění faktů, jako je jejich praxe, odbornost a cena jejich služeb.

#### **Usnadnění přístupu HP**

Následující odkazy poskytují informace o funkcích usnadnění přístupu a produktech technologií usnadnění přístupu, jsou-li součástí různých produktů HP. Tyto zdroje vám pomohou vybrat funkce konkrétní technologie usnadnění přístupu a produkty, které budou nejlépe odpovídat vaší situaci.

- HP Elite x3 možnosti usnadnění přístupu (Windows 10 Mobile)
- HP PCs– Windows 7 možnosti usnadnění přístupu
- HP PCs– Windows 8 možnosti usnadnění přístupu
- HP PCs Windows 10 možnosti usnadnění přístupu
- HP Slate 7 Tablets– povolení funkcí usnadnění přístupu na tabletu HP (Android 4.1/Jelly Bean)
- HP Slate Book PCs povolení funkce usnadnění přístupu (Android 4.3, 4.2/Jelly Bean)
- HP Chrome book PCs povolení funkce usnadnění přístupu na počítačích HP Chrome book nebo zařízení Chrome box (Chrome OS)
- HP Shopping periferie pro produkty HP

Pokud potřebujete další pomoc s funkcemi usnadnění přístupu na svém produktu HP, navštivte stránku Kontaktování podpory na stránce 33.

Další odkazy na externí partnery a dodavatele, kteří by vám mohli dále pomoci:

- Informace o usnadnění přístupu od společnosti Microsoft (Windows 7, Windows 8, Windows 10, Microsoft Office
- Informace o usnadnění přístupu pro produkty Google (Android, Chrome, Google Apps)
- Řazení technologií usnadnění přístupu podle typu hendikepu
- Řazení technologií usnadnění přístupu podle typu produktu
- Prodejci technologií usnadnění přístupu s popisy produktů
- Asociace ATIA (Assistive Technology Industry Association)

## **Normy a legislativa**

#### **Normy**

Oddíl 508 standardů FAR (Federal Acquisition Regulation) byla vytvořena v USA radou pro přístup (US Access Board) a zabývá se přístupem k informačním a komunikačním technologiím (ICT) pro osoby s fyzickými, senzorickými či kognitivními postiženími. Standardy obsahují technická kritéria specifick¼ pro různé typy technologií, stejně jako výkonové požadavky, které se soustřeďují na funkčnost pokrytých výrobků. Konkrétní kritéria pokrývají softwarové aplikace a operační systémy, informace z webu a aplikací, počítače, telekomunikační produkty, videa a multimédia a nezávislé funkční produkty.

#### **Mandát 376 – EN 301 549**

Norma EN 301 549 byla vytvořena Evropskou unií v rámci mandátu 376 jako východisko pro online sadu nástrojů pro veřejné zakázky produktů ICT. Norma specifikuje požadavky na funkční přístupnost u produktů a služeb ICT spolu s popisem postupu testování a metodologie vyhodnocování pro každý požadavek na přístupnost.

#### **Pokyny k usnadnění přístupu k obsahu webu (WCAG)**

Pokyny k usnadnění přístupu k obsahu webu (WCAG) iniciativy WAI (Web Accessibility Initiative) skupiny W3C pomáhají tvůrcům a vývojářům webu vytvořit stránky, které lépe vyhovují potřebám osob s postižením či věkovými omezeními. Pokyny WCAG usnadňují přístup k celé škále obsahu webu (texty, obrázky, zvukové a obrazové soubory) a k webovým aplikacím. Pokyny WCAG mohou být přesně testovány, jsou snadno pochopitelné a použitelné a umožňují vývojářům inovovat. Pokyny WCAG 2.0 byly též schváleny jako norma ISO/IEC 40500:2012.

Pokyny WCAG se konkrétně zabývají překážkami v přístupu k webu, kterým čelí lidé s vizuálními, sluchovými, fyzickými, kognitivními a neurologickými postiženími a starší uživatelé webu, kteří potřebují usnadnění přístupu. Pokyny WCAG 2.0 popisují vlastnosti přístupného obsahu:

- Vnímatelnost (například textové alternativy pro obrázky, titulky pro neslyšící, přizpůsobitelnost prezentace a barevný kontrast)
- Použitelnost (přístup ke klávesnici, barevný kontrast, načasování vstupu, prevence záchvatů a možnosti navigace)
- Pochopitelnost (čitelnost, předvídatelnost a podpora vstupů)
- Robustnost (například kompatibilita s technologiemi usnadnění přístupu)

#### **Legislativa a předpisy**

Dostupnost IT a informací se stává oblastí se stále vyšší legislativní důležitostí. Tato část obsahuje odkazy na informace o klíčových zákonech, nařízeních a normách.

- USA
- Kanada
- Evropa
- Spojené království
- Austrálie
- Celosvětově

#### **USA**

Oddíl 508 Zákona o rehabilitaci určuje, že úřady musí určit, které normy platí pro veřejné zakázky ICT, provádět průzkum trhu za účelem určení dostupnosti přístupných produktů a služeb a dokumentovat výsledky těchto průzkumů. Následující zdroje poskytují pomoc při plnění požadavků Oddílu 508:

- www.section508.gov
- Zakoupení přístupných produktů a služeb

Rada pro přístup (US Access Board) aktuálně aktualizuje standardy Oddílu 508. Cílem je zahrnout nové technologie a další oblasti, kde je třeba standardy upravit. Další informace najdete na webu Aktualizace Oddílu 508.

Oddíl 255 Zákona o telekomunikacích vyžaduje, aby telekomunikační produkty a služby byly přístupné osobám s postižením. Pravidla úřadu FCC pokrývají veškeré hardwarové a softwarové součásti telefonní sítě a telekomunikační zařízení používaná v domácnostech a kancelářích. Taková zařízení zahrnují telefony, bezdrátové telefony, faxy, záznamníky a pagery. Pravidla úřadu FCC také pokrývají základní a speciální telekomunikační služby, včetně běžných telefonních hovorů, odložených hovorů, rychlé volby, přepojování hovorů, digitálního telefonního seznamu, sledování hovorů, identifikace volajícího, trasování hovorů a opakovaného vytáčení, stejně jako hlasového záznamu a systémů s interaktivní hlasovou odezvou, které volajícím poskytují nabídku k výběru. Další informace najdete na webu Informace Federální komunikační komise o Oddílu 255.

#### **Zákon o přístupnosti komunikace a videa pro 21. století (CVAA)**

Zákon CVAA aktualizuje federální zákon o komunikacích a usnadňuje přístup k moderní komunikaci osobám s postižením, aktualizuje zákony o usnadnění přístupu z 80. a 90. let 20. století a zahrnuje nové digitální širokopásmové připojení a mobilní inovace. Nařízení jsou prosazována úřadem FCC a dokumentována jako 47 CFR Oddíl 14 a Oddíl 79.

#### Příručka FCC o CVAA

Další legislativa a iniciativy USA

 Zákon o amerických občanech s postižením (ADA), Zákon o telekomunikacích, Zákon o rehabilitaci a další

#### **Kanada**

Zákon o usnadnění přístupu pro občany Ontaria s postižením (AODA) má za cíl rozvíjet a implementovat standardy usnadnění přístupu, aby i osoby s postižením měly přístup ke zboží, službám a zařízením a aby tyto osoby byly zahrnuty do procesu vývoje standardů usnadnění přístupu. Prvním standardem AODA je standard zákaznických služeb, avšak jsou vyvíjeny i standardy pro přepravu, zaměstnávání a informace a komunikaci. AODA platí pro vládu Ontaria, zákonodárné shromáždění, všechny určené organizace veřejného sektoru a pro všechny osoby či organizace, které poskytují zboží, služby či zařízení veřejnému sektoru či třetím stranám a které zaměstnávají v Ontariu alespoň jednoho zaměstnance. Opatření k usnadnění přístupu musí být implementována do 1. ledna 2025. Další informace zjistíte na webu Zákon o usnadnění přístupu pro občany Ontaria s postižením (AODA).

#### **Evropa**

Mandát EU 376 ETSI Technická zpráva ETSI DTR 102 612: Byla vydána norma "Lidský faktor (HF); evropské požadavky na usnadnění přístupu k produktům a službám ve veřejných zakázkách v doméně ICT (Mandát Evropské komise M 376, fáze 1)".

Další informace: Tři evropské organizace pro standardizaci sestavily dva paralelní projektové týmy, aby se zabývaly úkoly určenými "Mandátem 376 pro CEN, CENELEC a ETSI Evropské komise, na podporu Požadavků na usnadnění přístupu k produktům a službám ve veřejných zakázkách v doméně ICT."

Pracovní skupina specialistů na lidský faktor ETSI TC 333 vytvořila dokument ETSI DTR 102 612. Další podrobnosti o práci skupiny STF333 (např. zadávací podmínky, konkrétní detailní úkoly, časový plán, předchozí návrhy, seznam obdržených komentářů a způsoby kontaktování skupiny) najdete na webu Pracovní skupina specialistů 333.

Části související s hodnocením vhodných schémat testování a shody byly provedeny v rámci paralelního projektu, konkrétněji v CEN BT/WG185/PT. Další informace jsou uvedeny na webové stránce projektového týmu CEN. Tyto projekty jsou úzce koordinovány.

- Projektový tým CEN
- Komise postupuje ve věci usnadnění přístupu v oblasti informačních a komunikačních technologií opatrně (PDF 46KB)

#### **Velká Británie**

Zákon o diskriminaci osob s postižením (DDA) z roku 1995 má za cíl zajistit, aby webové stránky byly přístupné pro osoby se zrakovými a jinými postiženími ve Spojeném království.

Pravidla W3C ve Spojeném království

#### **Austrálie**

Australská vláda oznámila svůj plán na implementaci Pokynů pro usnadnění přístupu k webovému obsahu 2.0.

Všechny webové stránky australské vlády musí dosáhnout úrovně shody A do roku 2012 a dvojitého A do roku 2015. Nový standard nahrazuje WCAG 1.0, který byl zaveden jako požadavek pro úřady v roce 2000.

#### **Celosvětově**

- Zvláštní pracovní skupina zabývající se usnadněním přístupu JTC1 (SWG-A)
- G3ict: Globální iniciativa pro inkluzivní ICT
- Italské zákony o usnadnění přístupu
- Iniciativa pro usnadnění přístupu k webu W3C (WAI)

## **Užitečné zdroje a odkazy pro přístupnost**

Následující organizace mohou být dobrým zdrojem informací o postiženích a věkových omezeních.

 $\mathbb{Z}$ **POZNÁMKA:** Nejde o vyčerpávající seznam. Tyto organizace jsou uvedeny pouze pro informaci. Společnost HP nepřebírá žádnou zodpovědnost za informace nebo kontakty, se kterými se můžete setkat na internetu. Uvedení v seznamu na této stránce neznamená schválení společností HP.

#### **Organizace**

- Americká asociace pro lidi se zdravotním postižením (AAPD)
- Asociace programů asistivních technologií (ATAP)
- Americká asociace pro lidi se sluchovým postižením (HLAA)
- Technická asistence v oblasti informačních technologií a tréninkové centrum (ITTATC)
- Lighthouse International
- Národní asociace neslyšících
- Národní federace slepců
- Společnost rehabilitačního strojařství a asistivní technologie Severní Ameriky (RESNA)
- Telekomunikace pro hluchý a nedoslýchavý, Inc. (TDI)
- W3C Iniciativa ulehčení přístupu k internetu (WAI)

#### **Vzdělávací instituce**

- Kalifornská státní univerzita, Northridge, Centrum pro postihnutí (CSUN)
- Univerzita Wisconsin Madison, Trace Center
- Univerzita Minnesota, počítačový program pro zprostředkování ubytování

### **Další zdroje související s postiženími**

- Program technické pomoci ADA
- Síť podnikání a zdravotně postižených osob
- Enable Mart
- Evropské fórum pro zdravotně postižené
- Síť pro vyhledávání zaměstnání
- Microsoft Usnadnění
- Ministerstvo spravedlnosti USA průvodce zákony o právech osob se zdravotním postižením

#### **HP odkazy**

- Náš webový kontaktní formulář
- HP Příručka bezpečné a pohodlné obsluhy
- HP prodeje ve veřejném sektoru

## **Kontaktování podpory**

**POZNÁMKA:** Podpora je k dispozici pouze v angličtině.  $\frac{m}{2}$ 

- Zákazníci, kteří jsou neslyšící nebo špatně slyší a mají otázky ohledně technické podpory nebo dostupnosti produktů HP:
	- Použijte TRS/VRS/Web Cap Tel a zavolejte (877) 656-7058 pondělí až pátek 6:00 21:00 (MT).
- Zákazníci s jiným postižením nebo s omezeními souvisejícími s věkem, kteří mají otázky ohledně technické podpory nebo dostupnosti produktů HP, vyberte jednu z následujících možností:
	- Volejte (888) 259-5707 pondělí až pátek 6:00 21:00 (MT).
	- Vyplňte Kontaktní formulář pro osoby s postižením nebo věkovým omezením.

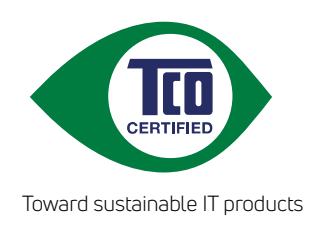

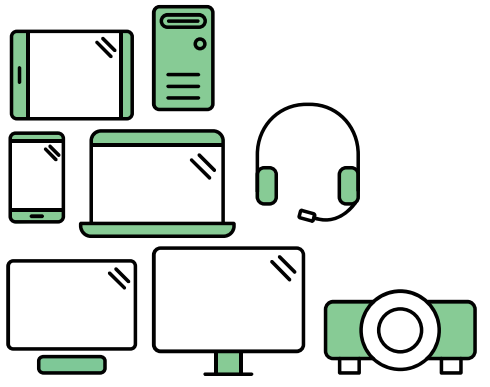

# Say hello to a more sustainable product

IT products are associated with a wide range of sustainability risks throughout their life cycle. Human rights violations are common in the factories. Harmful substances are used both in products and their manufacture. Products can often have a short lifespan because of poor ergonomics, low quality and when they are not able to be repaired or upgraded.

This product is a better choice. It meets all the criteria in TCO Certified, the world's most comprehensive sustainability certification for IT products. Thank you for making a responsible product choice, that help drive progress towards a more sustainable future!

Criteria in TCO Certified have a life-cycle perspective and balance environmental and social responsibility. Conformity is verified by independent and approved verifiers that specialize in IT products, social responsibility or other sustainability issues. Verification is done both before and after the certificate is issued, covering the entire validity period. The process also includes ensuring that corrective actions are implemented in all cases of factory non-conformities. And last but not least, to make sure that the certification and independent verification is accurate, both TCO Certified and the verifiers are reviewed regularly.

## Want to know more?

Read information about TCO Certified, full criteria documents, news and updates at **tcocertified.com.** On the website you'll also find our Product Finder, which presents a complete, searchable listing of certified products.